# **6. The administration menu: settings and options**

This page will give you an overview over **eSignatureOffice's** administration menu, in which you can change settings and activate or deactivate optional features. In order to explain all these possibilities, each menu will be shown together with a picture and all of its options and buttons will be explained.

- [General](#page-0-0)
	- <sup>o</sup> [Stamp](#page-1-0)
	- <sup>o</sup> [Multi-User-System](#page-3-0)
- [Appearance & Design](#page-4-0)
	- [Customizing the user interface colours](#page-6-0)
	- <sup>o</sup> [Customizing the tool bar](#page-8-0)
		- $Extra$
	- <sup>o</sup> [Permissions](#page-9-0) [Sidebar](#page-10-0)
	- [Window Placement](#page-11-0)
- [Signature device](#page-12-0)
	- <sup>o</sup> [Display](#page-23-0)
		- [Font \(naturaSign series\)](#page-26-0)
		- [Signature image](#page-27-0)
		- <sup>o</sup> [Colour devices](#page-28-0)
			- **[Document Viewing Mode](#page-29-0)**
			- [Sign Mode \(without showing the document\)](#page-30-0)
			- [Sign Mode \(showing the document\)](#page-30-1)
		- [Mobile devices \(WIFI\)](#page-31-0)
- [Device specific](#page-32-0)
- [Signature handling](#page-33-0)
- [File handling](#page-35-0)
- [Document handling](#page-36-0)
- [PDF Converter](#page-41-0)
- [Security & Key management](#page-42-0)
	- $\circ$  [Timestamp](#page-43-0)
- <sup>o</sup> [Certificate](#page-44-0) • [Import / Export settings](#page-45-0)
- [The import/export menu](#page-46-0)
- [Network](#page-47-0)
- [E-Mail](#page-48-0)

## <span id="page-0-0"></span>General

password.

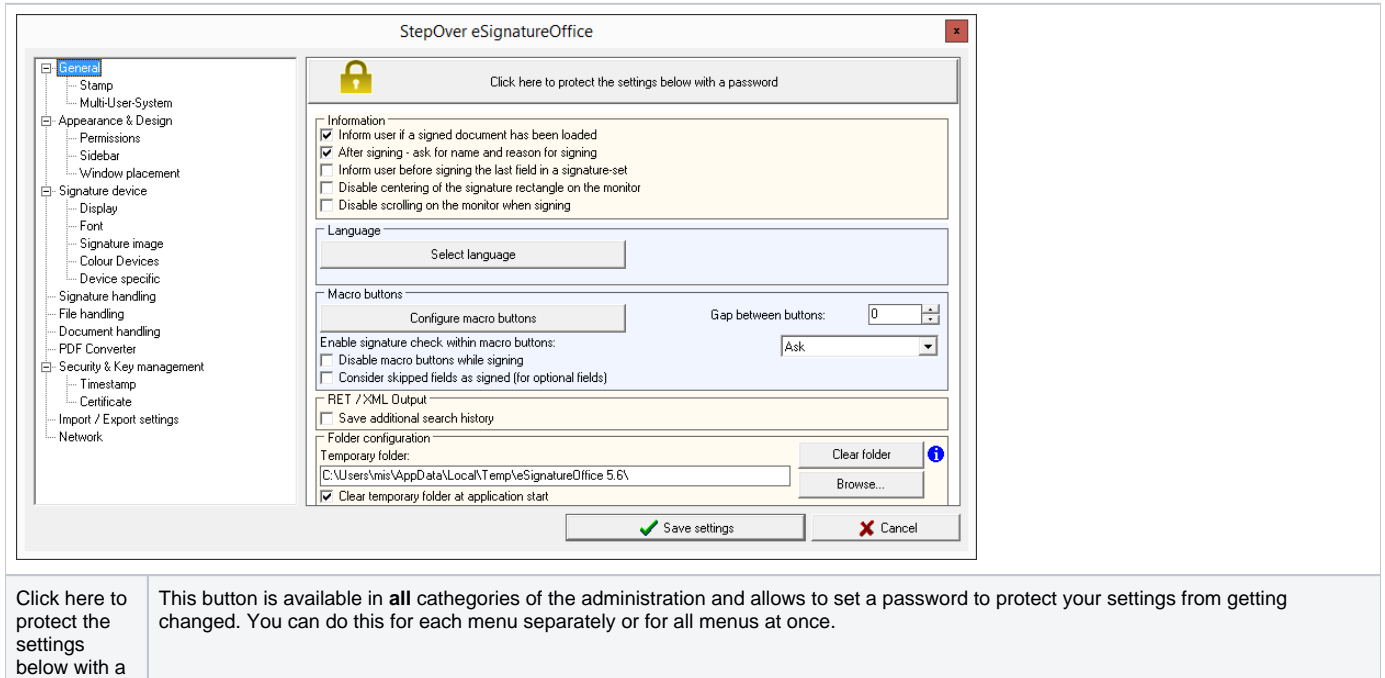

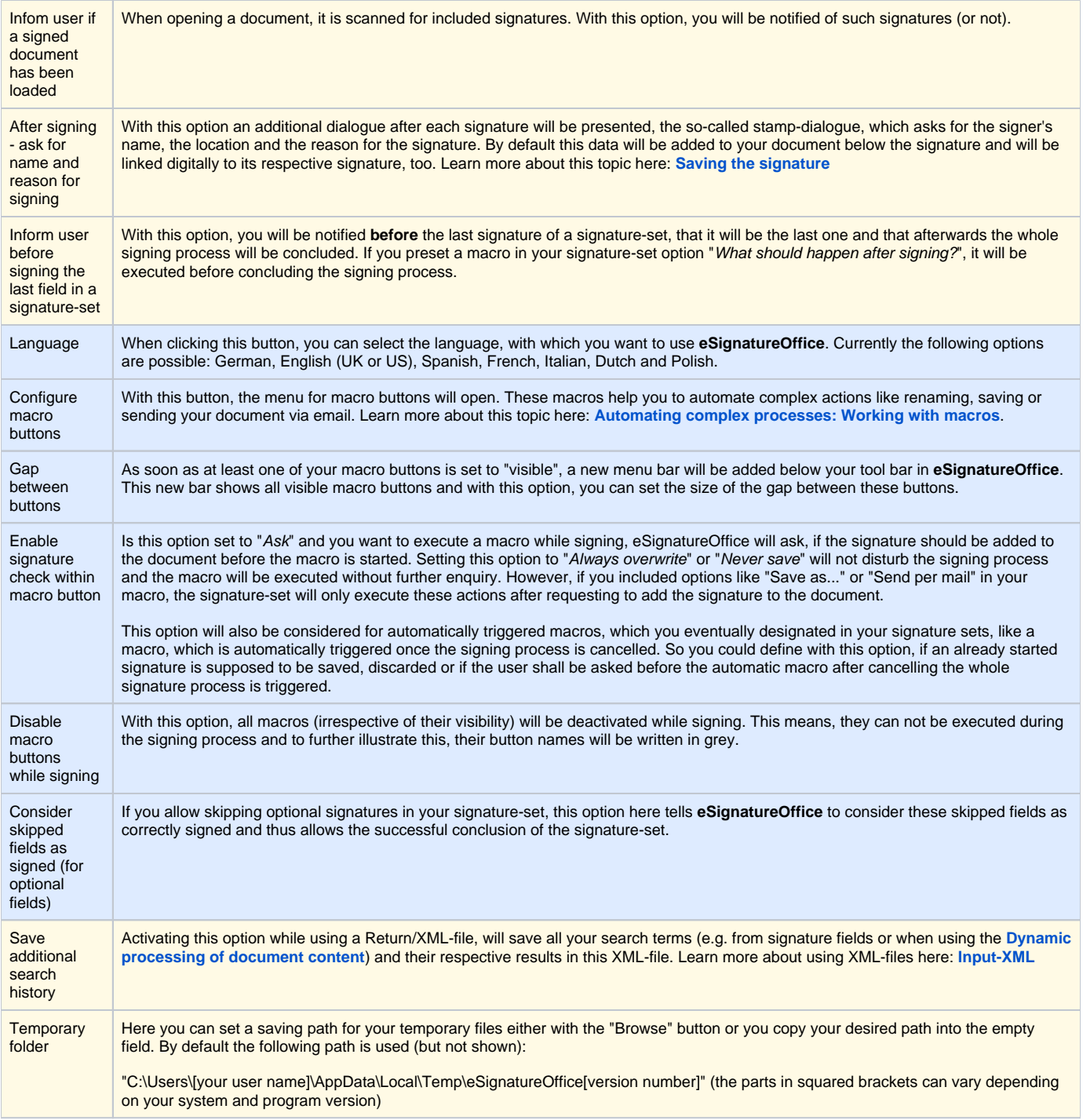

## <span id="page-1-0"></span>**Stamp**

In this menu, you can determine if you want to have a stamp attached to your signature and if so, how it should look like.

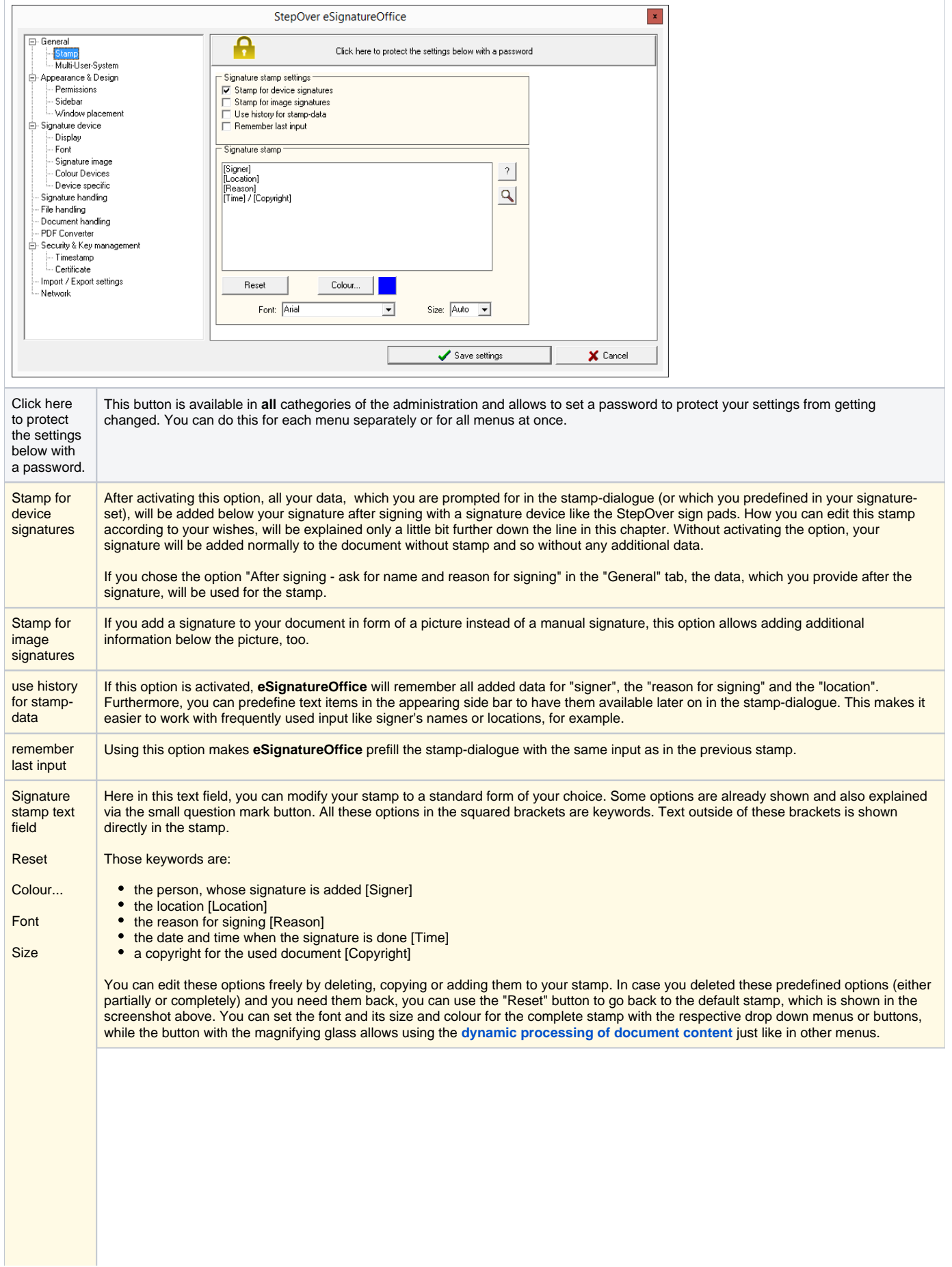

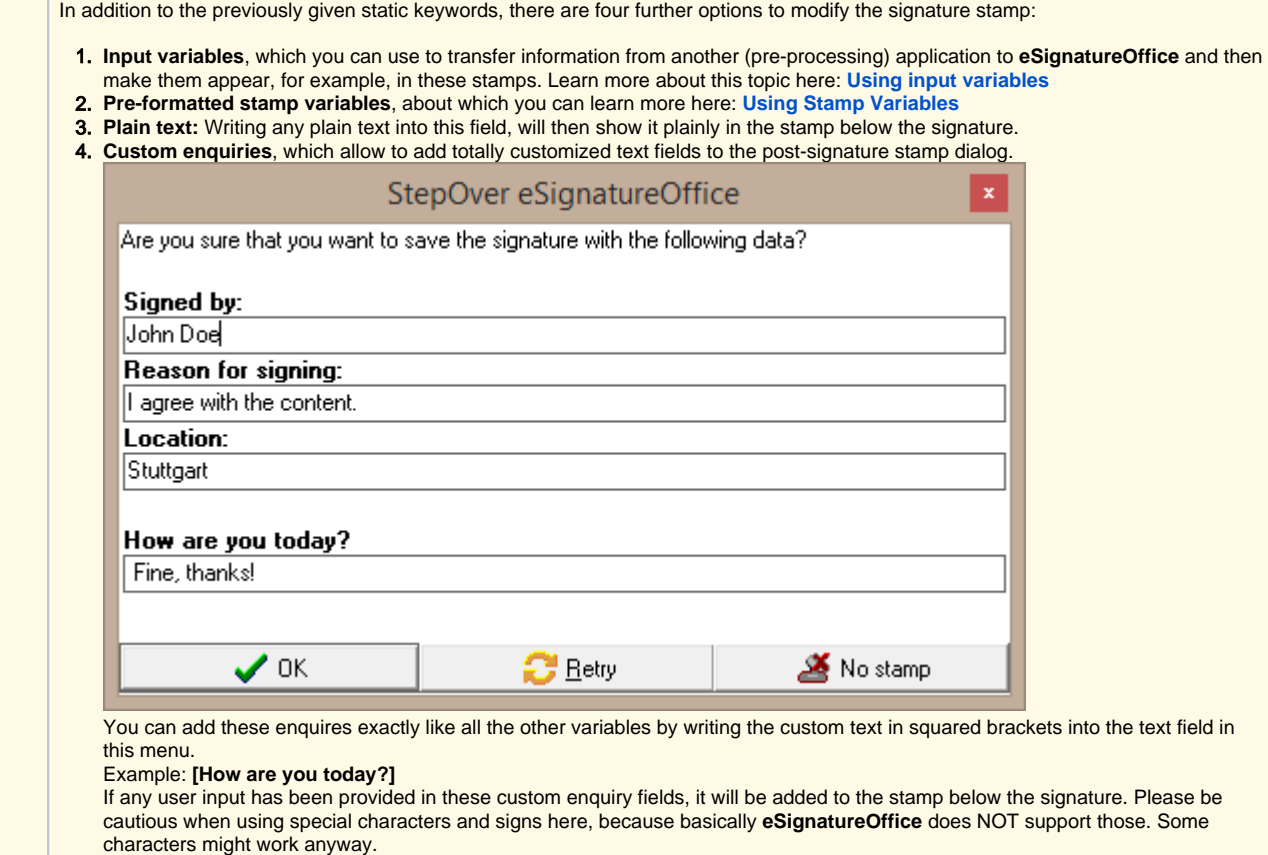

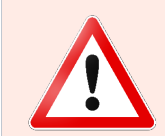

#### **Beware!**

All these options here in this menu will be used for **all** your signatures, but in a signature-set you can modify each stamp for every signature separately! This is done by editing or creating a signature-set (more about this in the **[Stamp](https://www.stepoverinfo.net/confluence/display/PUG/Automatic+creation+of+signing+fields%3A+Working+with+signature-sets#Automaticcreationofsigningfields:Workingwithsignature-sets-Stamp)** section of the chapter **[Autom](https://www.stepoverinfo.net/confluence/display/PUG/Automatic+creation+of+signing+fields%3A+Working+with+signature-sets) [atic creation of signing fields: Working with signature-sets](https://www.stepoverinfo.net/confluence/display/PUG/Automatic+creation+of+signing+fields%3A+Working+with+signature-sets)**) or you can use a text editor to add this information directly to your \*. sss-file (StepOver Signature-Set). Learn more about this here: **[SSS File Structure](https://www.stepoverinfo.net/confluence/display/PESO/SSS+file+structure)**.

#### <span id="page-3-0"></span>**Multi-User-System**

If you are not the sole user on your computer, but use the system together with your colleagues with separate accounts, you can use this menu to make all users use the same, centralised options.

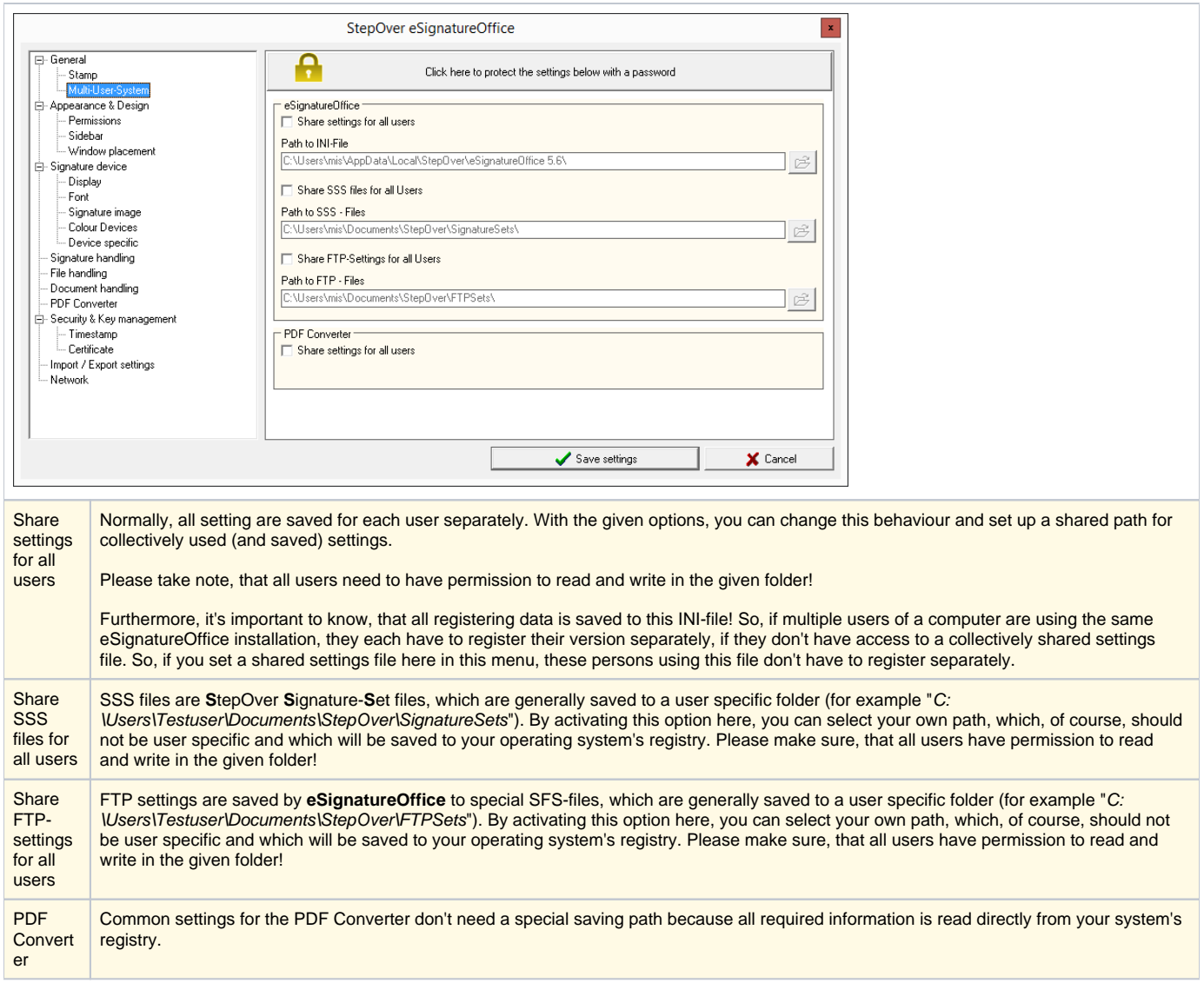

# <span id="page-4-0"></span>Appearance & Design

Just as the name suggests, you can change the graphical user interface in this menu, either on a grand scale by using completely different colour designs or you just change the appearance of individual facets like labels, display options and colours.

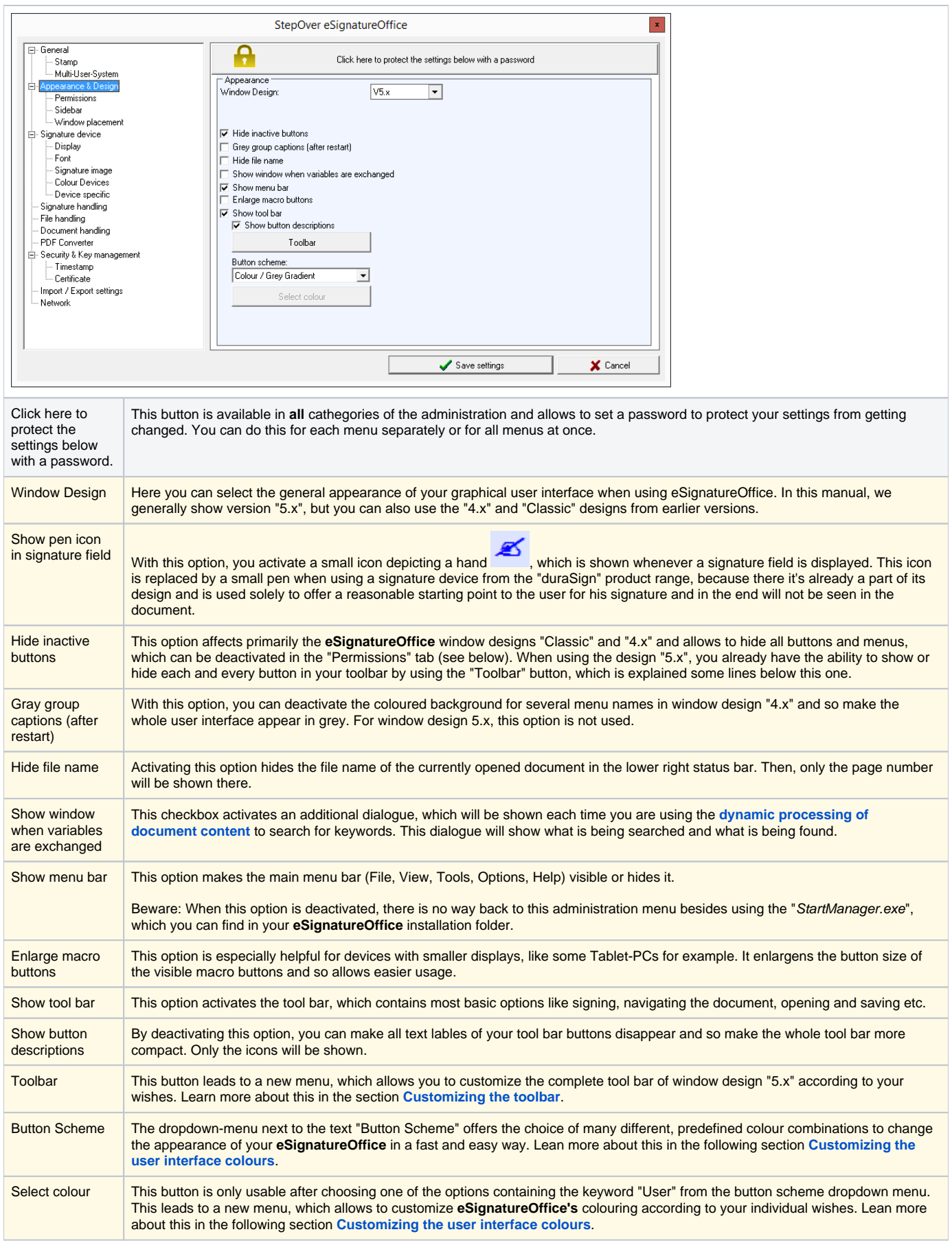

#### <span id="page-6-0"></span>**Customizing the user interface colours**

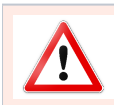

#### **Attention!**

The following options and explanations apply only for window design "**5.x**"!

The colouring of **eSignatureOffice's** graphic user interface is highly customizable, down to the colour gradient of single buttons. This allows using your company colours for the whole design, for example.

For this, there are basically two different ways in the administration menu "Appearance & Design":

- 1. Basic customization: This can be done with the dropdown menu "Button Scheme" and changes the overall appearance. These schemes are named according to their respective design. The first word points our the icon (or glyph) colour, while the second word
	- describes the colour of the button background.
	- For the glyphs the optioons "**Colour**", "**Grey**" or "**Blue**" are predefined.

- The buttons themselves offer more options, but the basic designs in "**Colour**", "**Grey**" or "**Blue**" are available as well as the additional options for colour gradients and "**User**". The gradients range from light-coloured on the upper edge to dark-coloured on the lower edge of a button. "**User**" leads to the next option with a new menu.

Detailed customization is offered with the previously mentioned option "**User**" in the "Button Scheme" drop down menu, which activates the button "Select colour" directly below the drop down menu and which leads to a new menu.

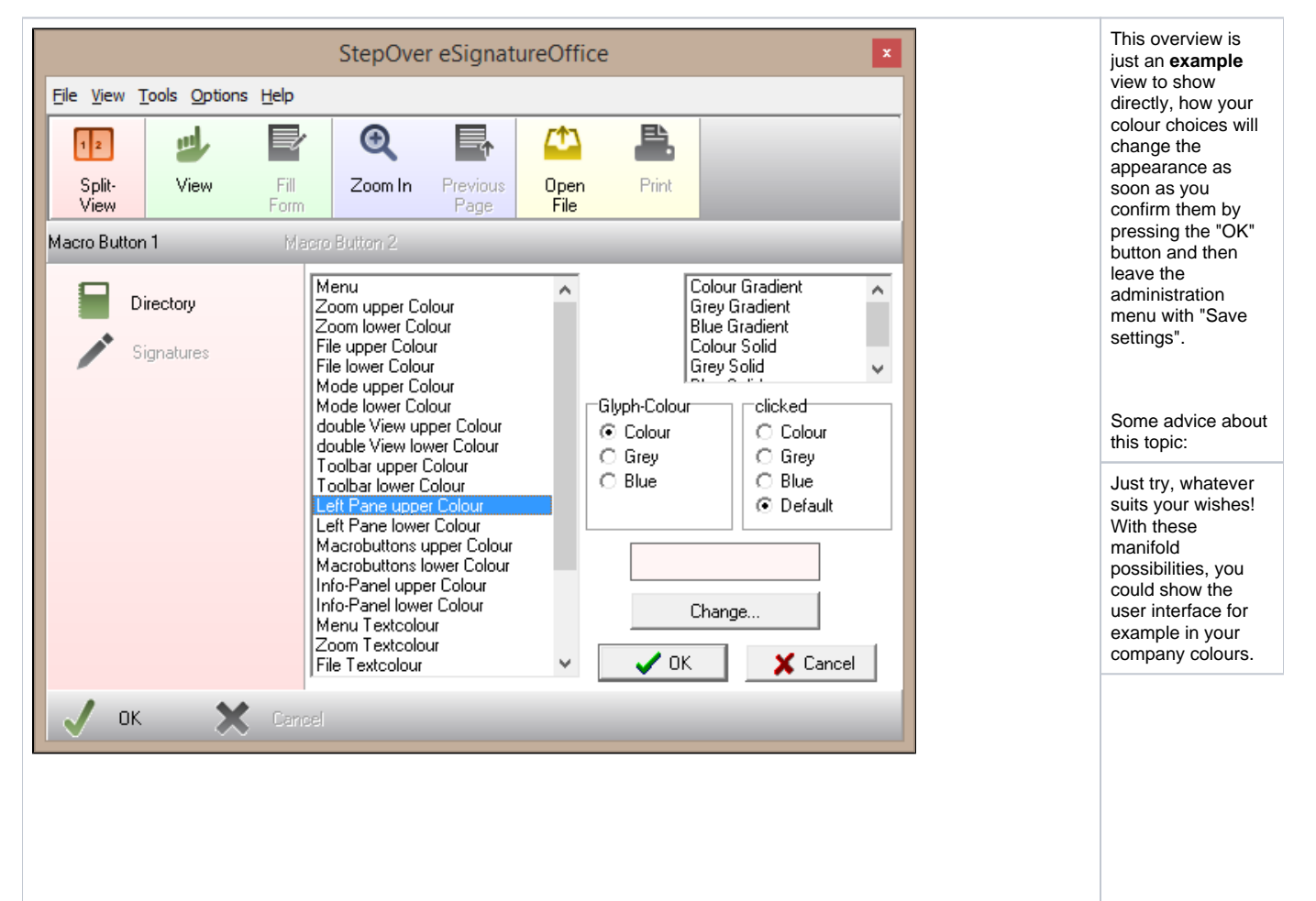

At the very top, at the very bottom and on the left side, you can see examples of the different parts, whose colours you can customize in this menu. For this, each section shows a button in its normal state and another one in its deactivated state (when it's not usable but still visible), but your changes will affect all visible parts of the appropriate section.

Clicking on any menu bar or button will jump directly to the appropriate entry in the list and allows you to customize it.

Alternatively, you can choose each option directly, in case you already know, what you are looking for. Generally, all names are selfexplanatory.

On the right side, you can do (from top to bottom):

- overwrite the whole user interface with one of the basic colour customization designs (in other words, reset everything to one of the basic designs).
- change the glyph-colour for the normal state as well as the "clicked" state. For this, only the standard colours are available and no individual customizations.
- change the  $\blacksquare$ colour of the currently chosen part of the interface or see which colour is currently chosen

### <span id="page-8-0"></span>**Customizing the tool bar**

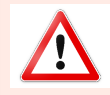

#### **Attention!**

The following options and explanations apply only for window design "**5.x**"!

The tool bar of window design "5.x" is not only customizable in terms of colour as described in the previous section, but you can also move or hide each button and each partial bar individually. Furthermore, you can enable the group "Extra", which containts additional functions, which do not belong in any of the other groups and which will be explained directly after this table.

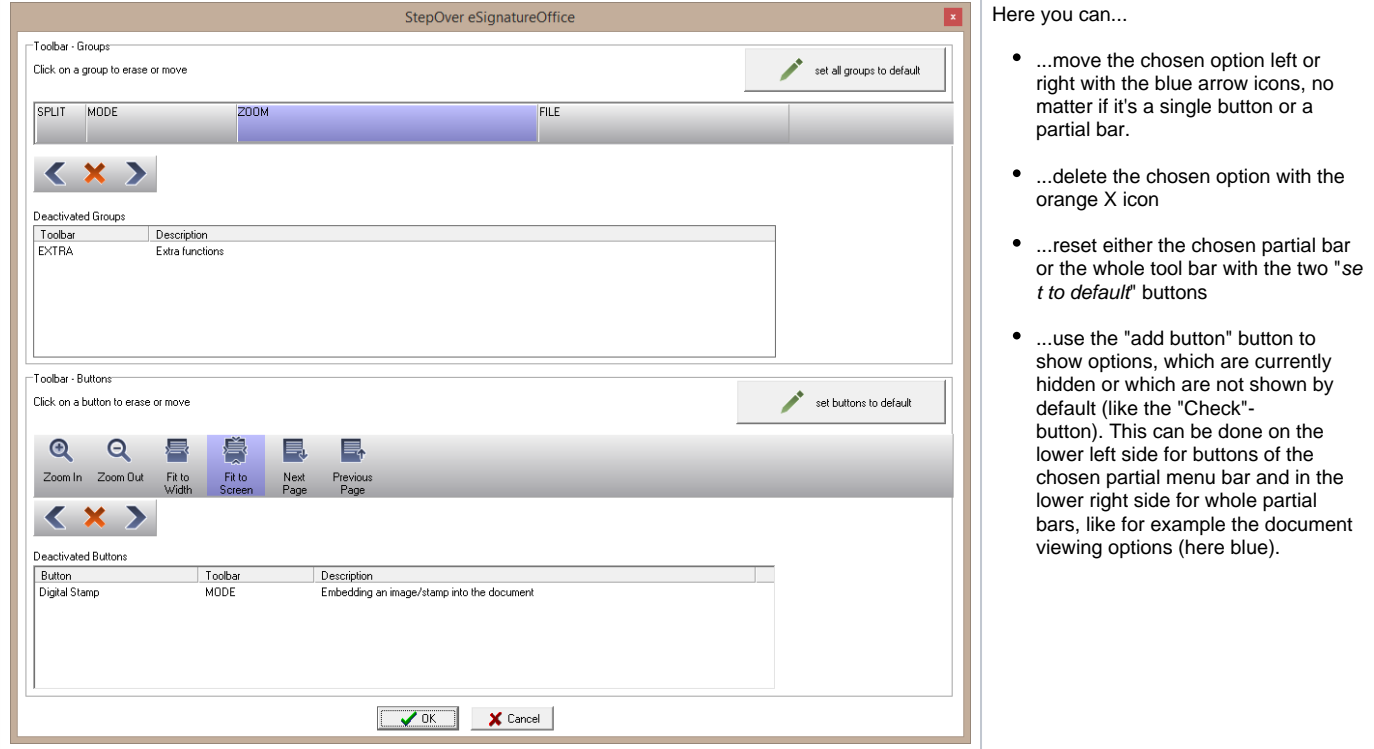

#### <span id="page-8-1"></span>**Extra**

If you add the optional group "EXTRA" to your toolbar, the following options will be available:

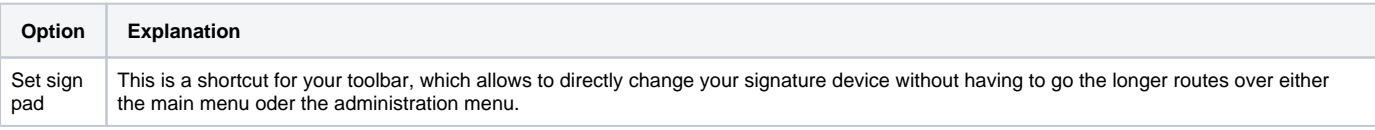

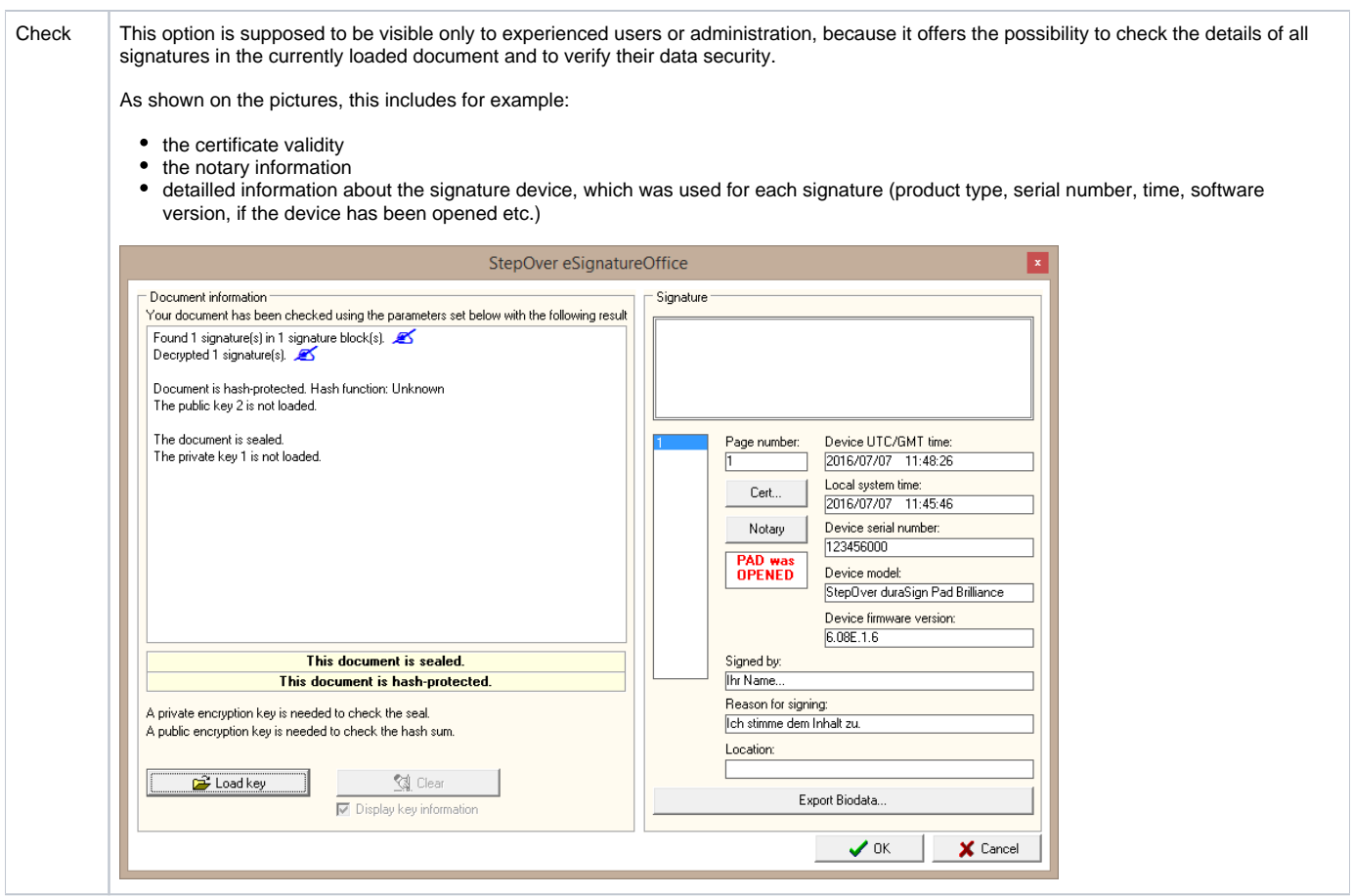

### <span id="page-9-0"></span>**Permissions**

This menu allows to set up rules for the end user's access rights by hiding or deactivating certain buttons.

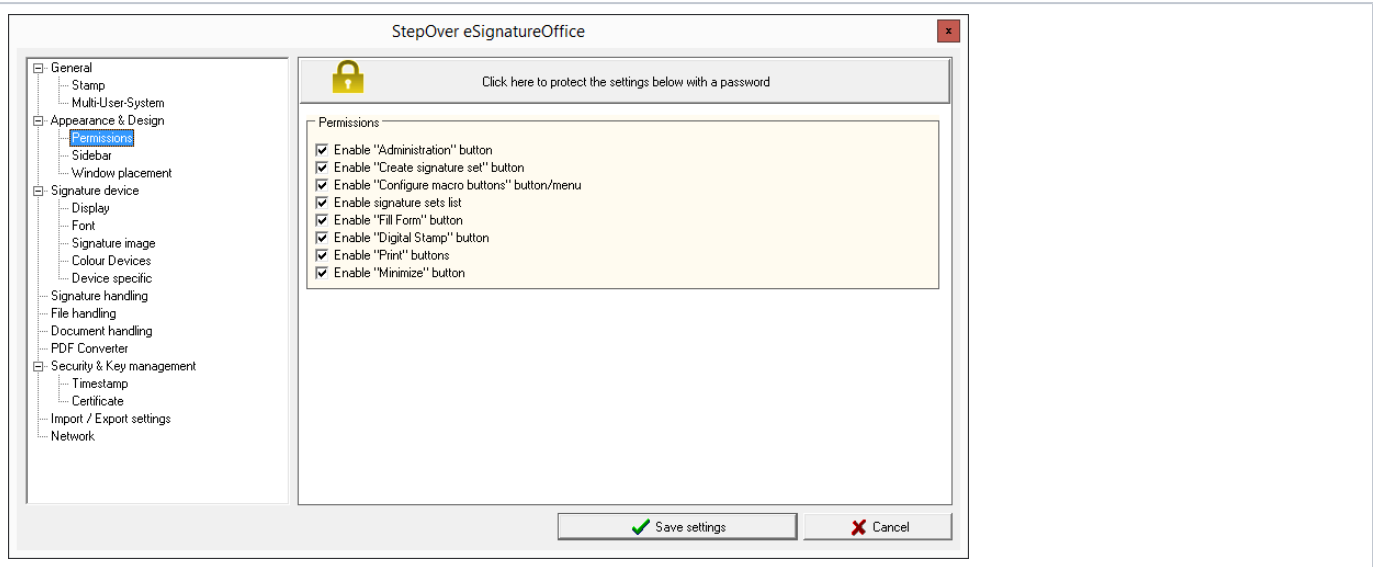

With the shown options here, you can either block all buttons and menu options with the appropriate names (then they will be displayed in grey) or you can hide them directly, no matter where they are or how often they can be found in the graphic user interface.

This can be achieved in other ways, too (for example via the "Toolbar" button in the "Appearance & Design" tab of the administration menu), but the options given here will block **all** access points. This is especially helpful when being combined with the possibility to password protect the access to this Permissions menu. To do this, you can use the big grey button with the yellow lock icon, just like in all other tabs of the administration menu.

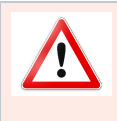

#### **Attention!**

By removing the first check mark for access to the whole administration menu, you lock everybody (including yourself) out of the administration settings and this is only reversible by using the "StartManager.exe" from the **eSignatureOffice** installation folder. Please use this option only, when you don't want the end user to have any permission to change settings.

#### <span id="page-10-0"></span>**Sidebar**

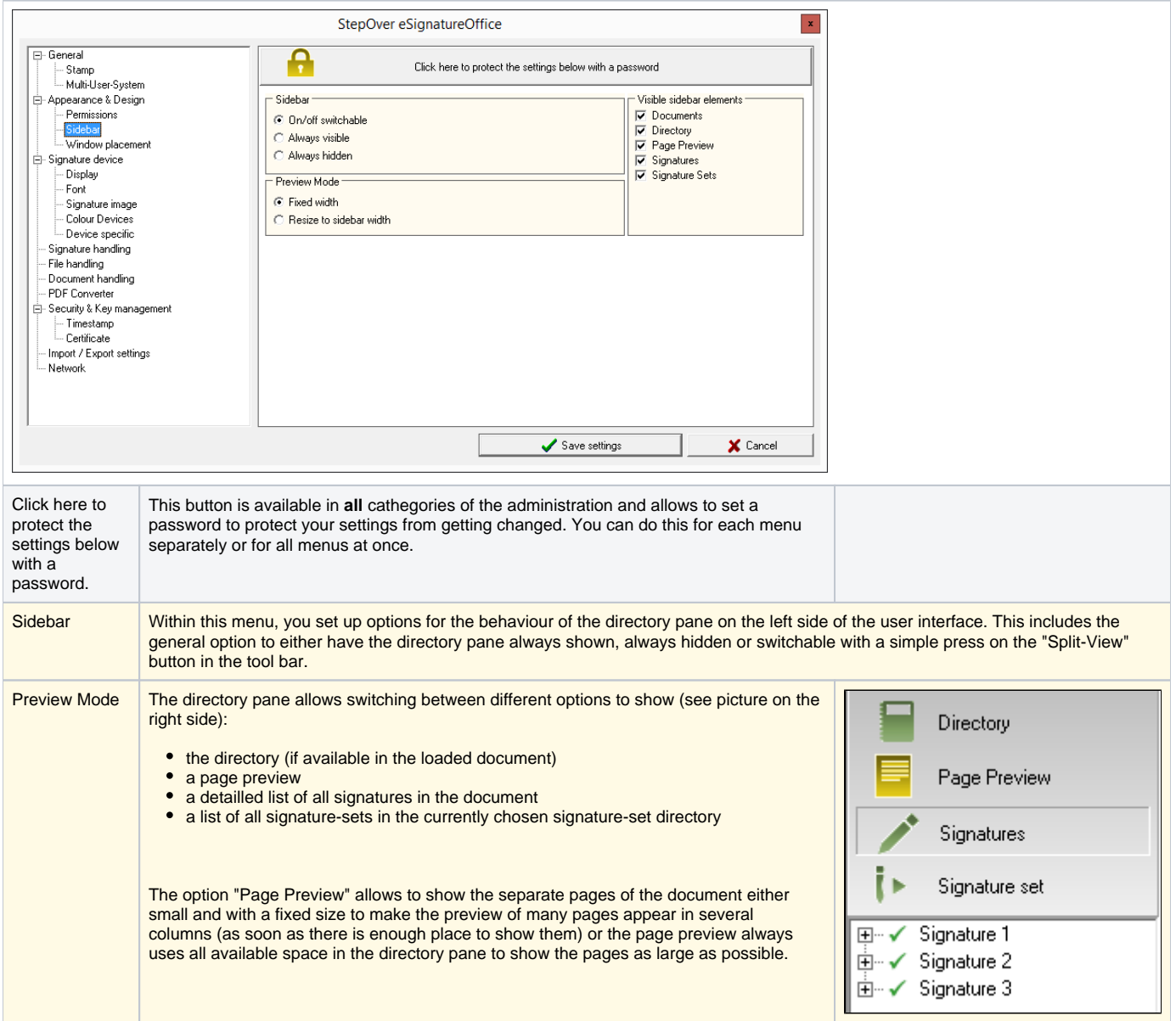

## <span id="page-11-0"></span>**Window Placement**

This menu offer different options to change the window size as well as the position when starting **eSignatureOffice**.

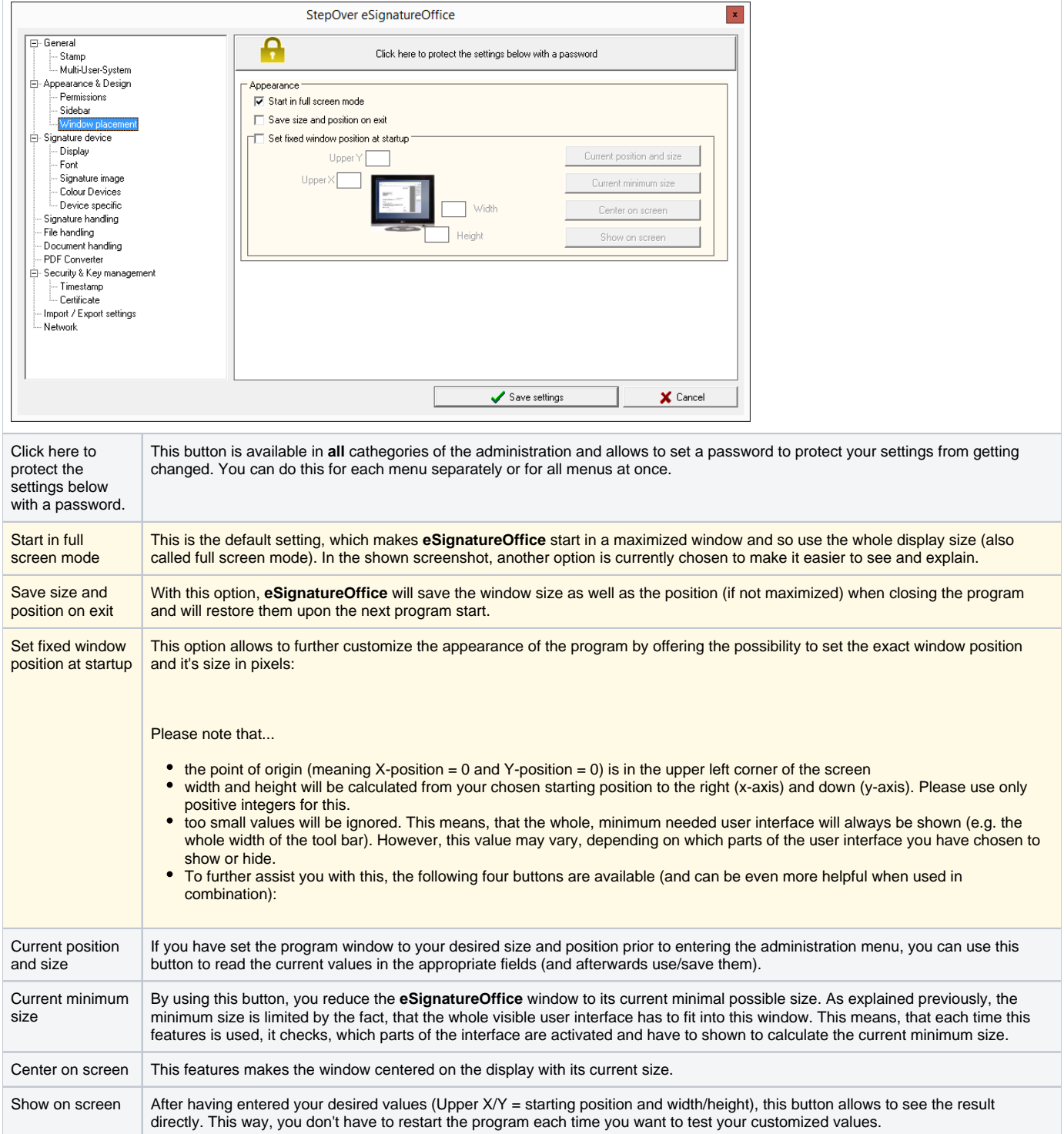

# <span id="page-12-0"></span>Signature device

This menu allows to set up different options, which generally influence your work with your signature device. This is true for StepOver signature pads as well as third-party devices like Tablet-PCs, touch screens etc.

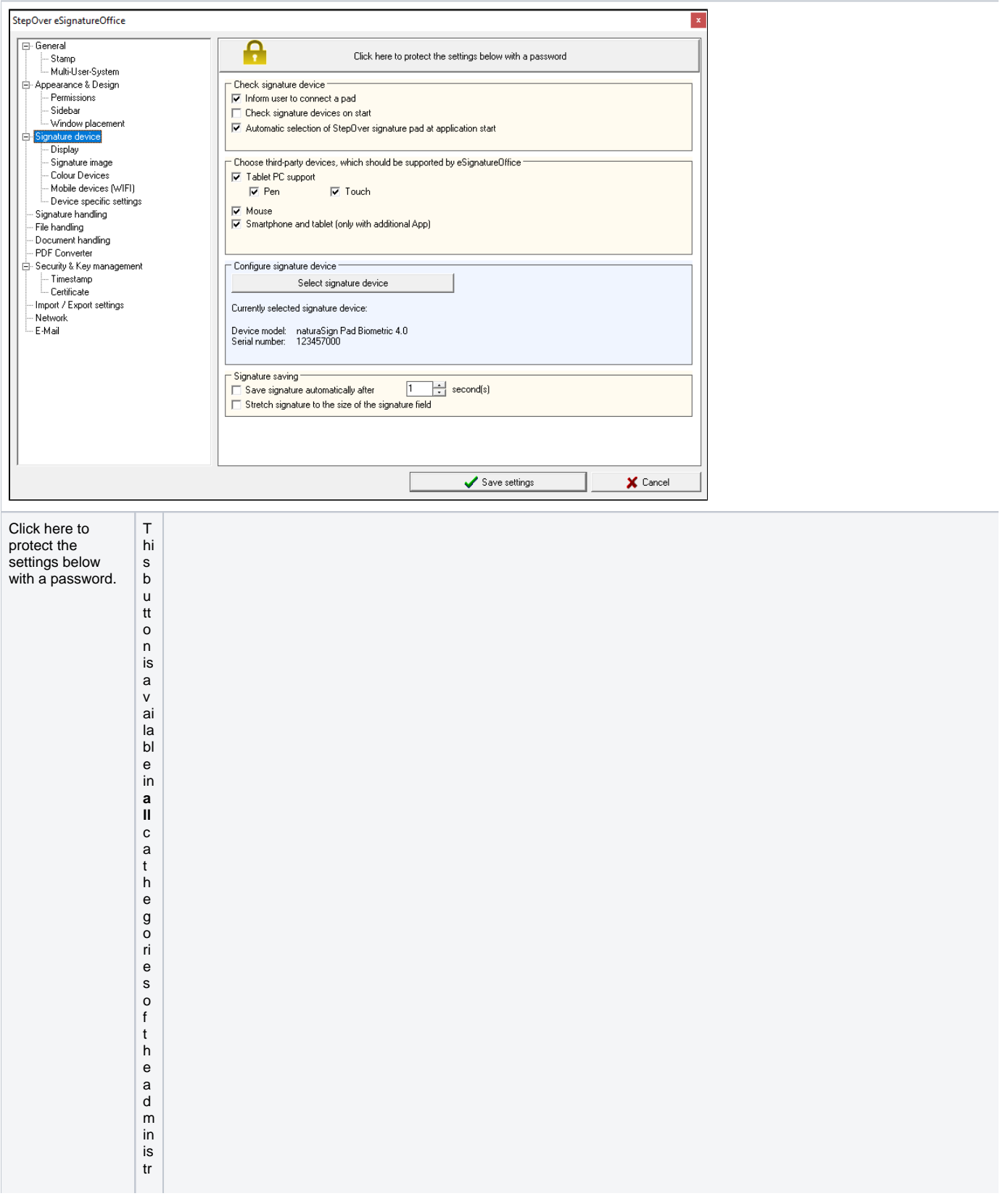

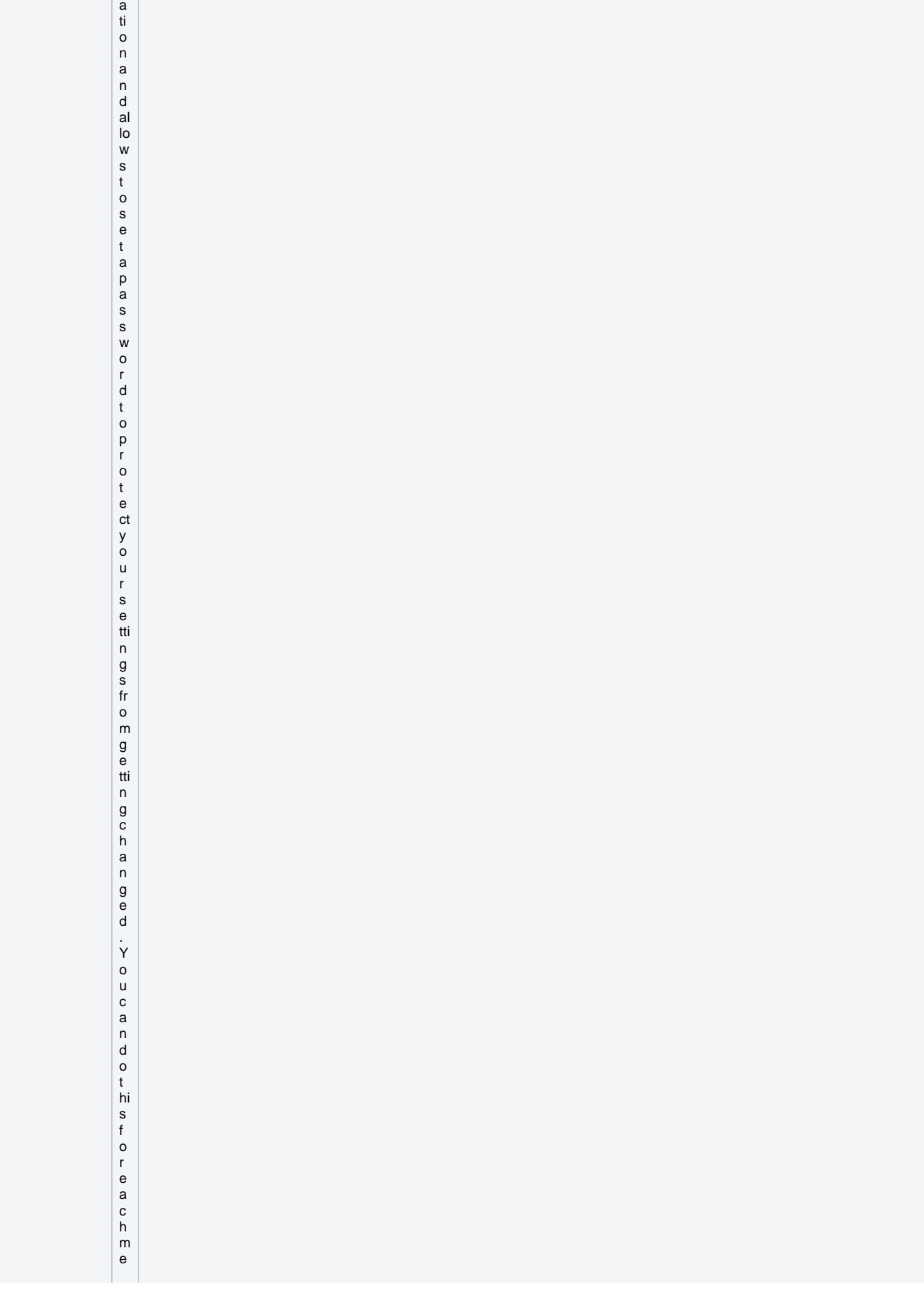

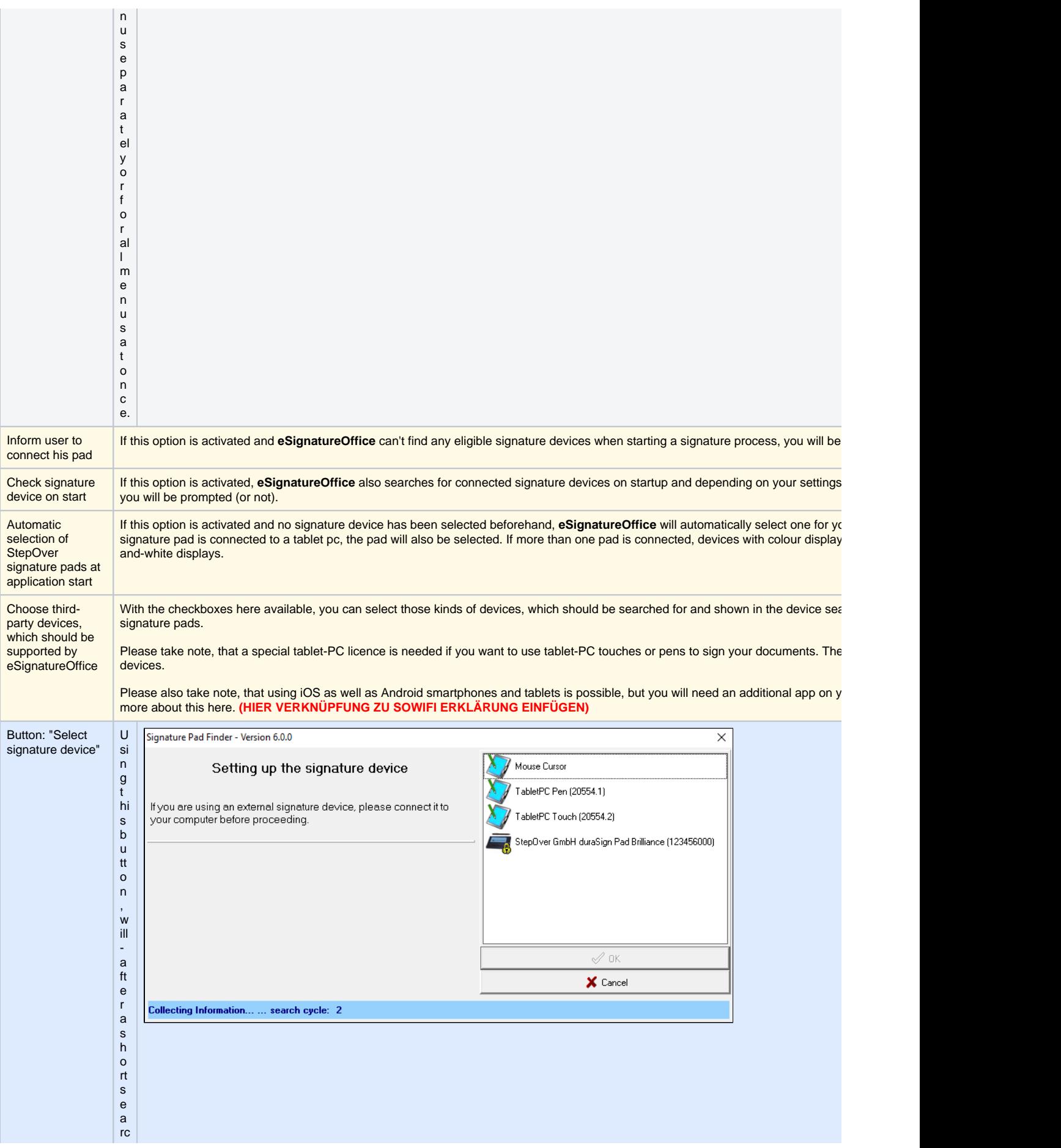

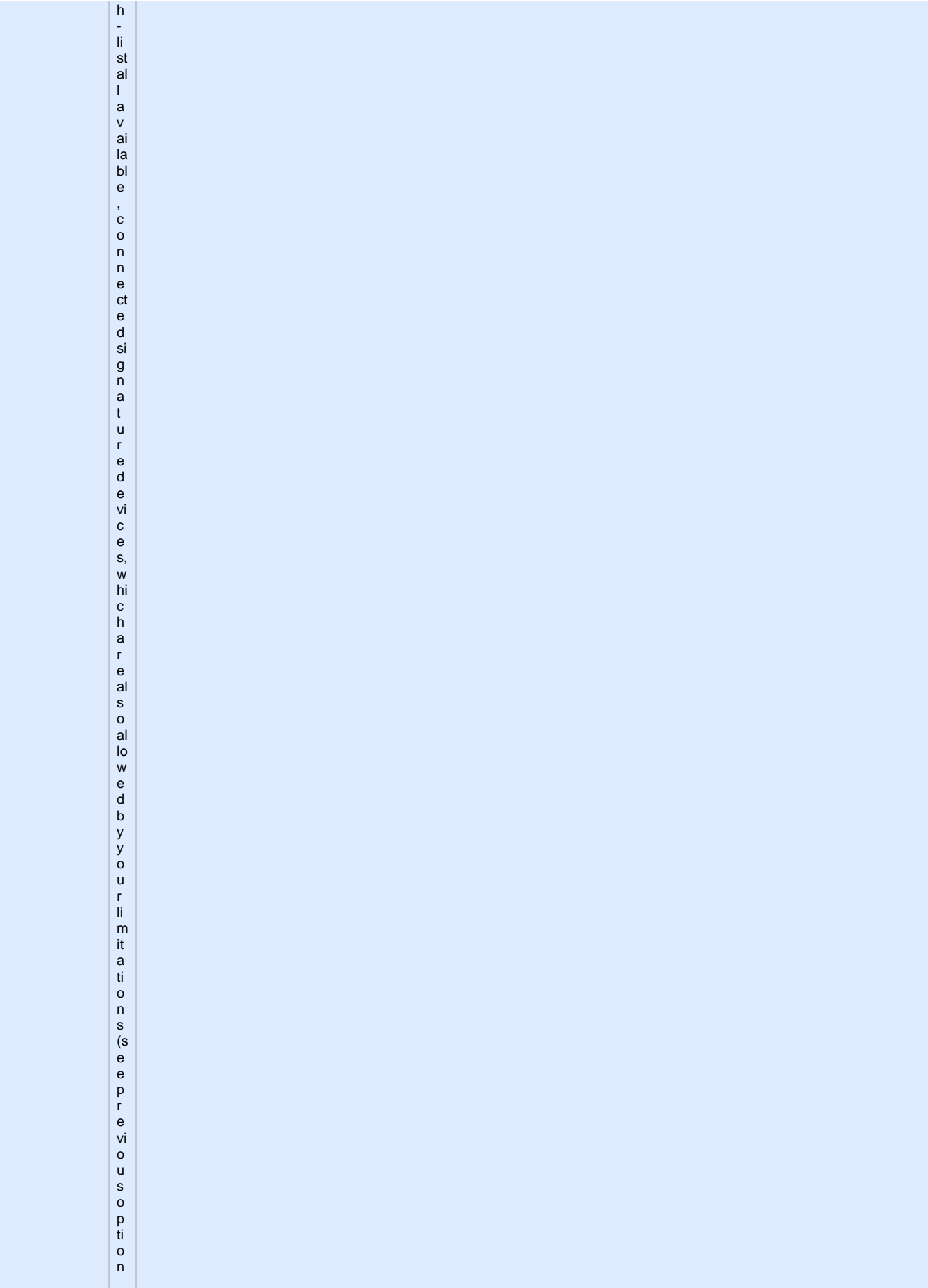

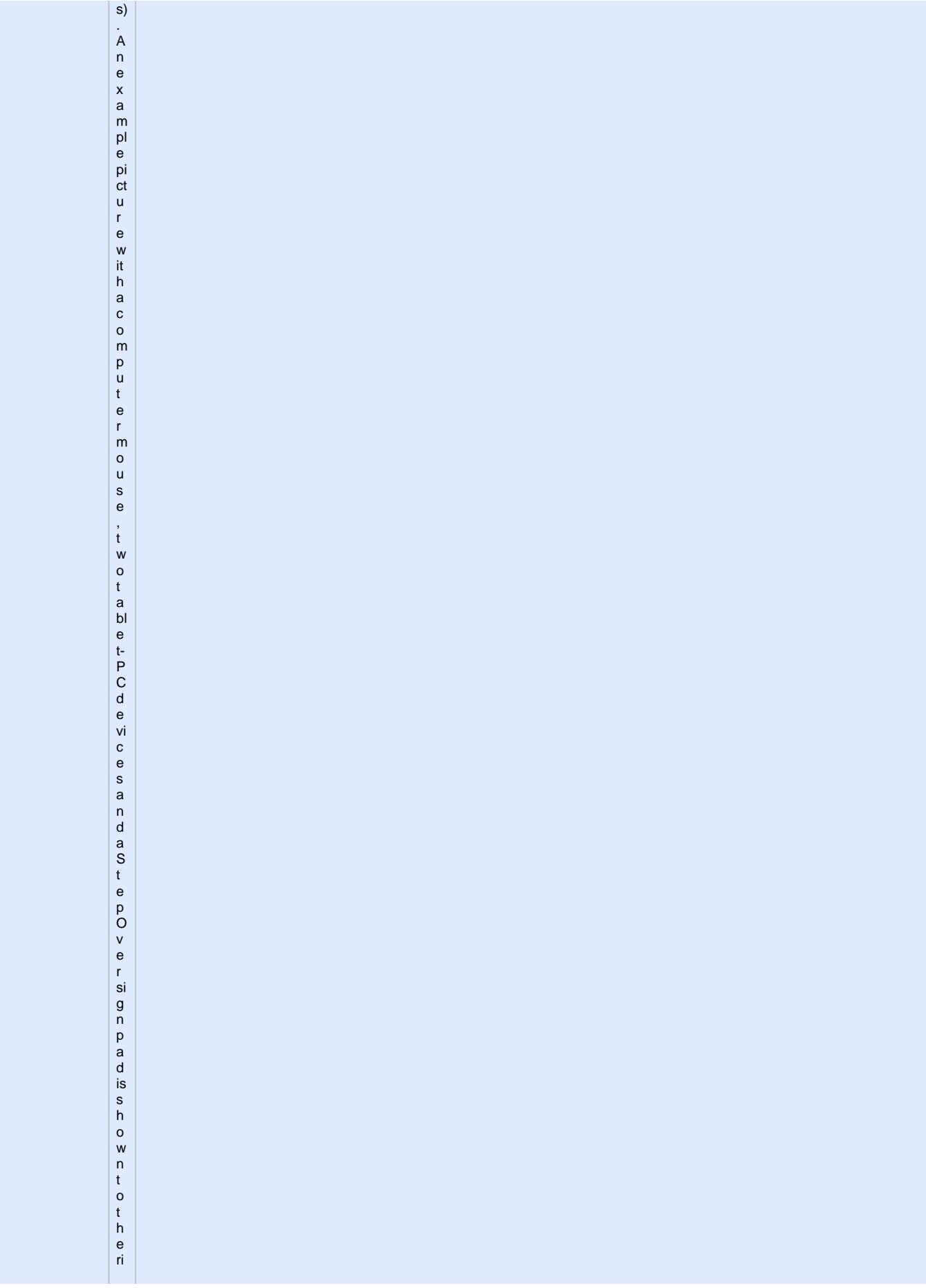

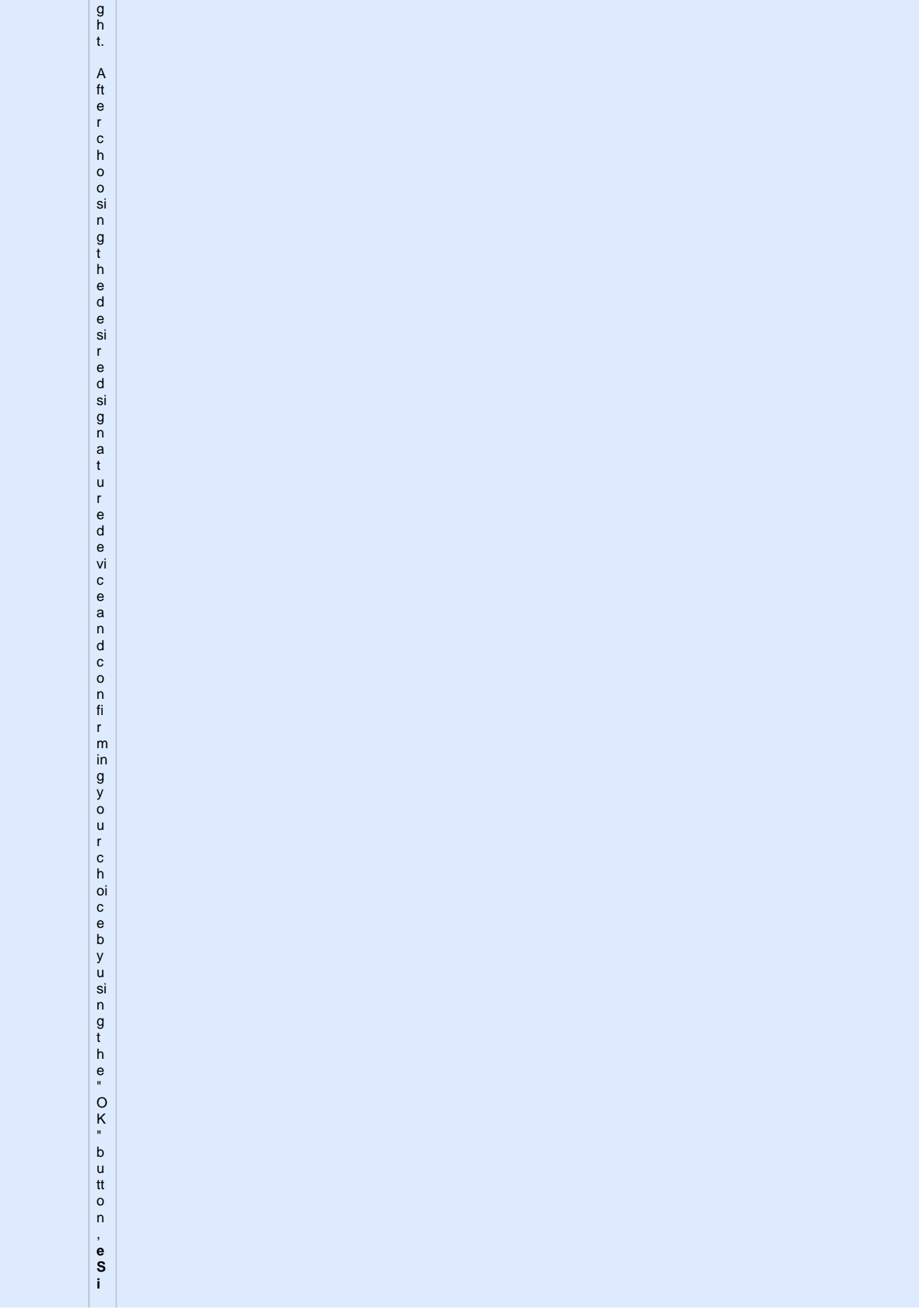

g n a t u r e O ff i de w ill a u t o m a ti c al ly c o n fi g u r e t h e c o n n e ct io n t o t h e c h o s e n d e vi c e a n d it s s e tti n g s.

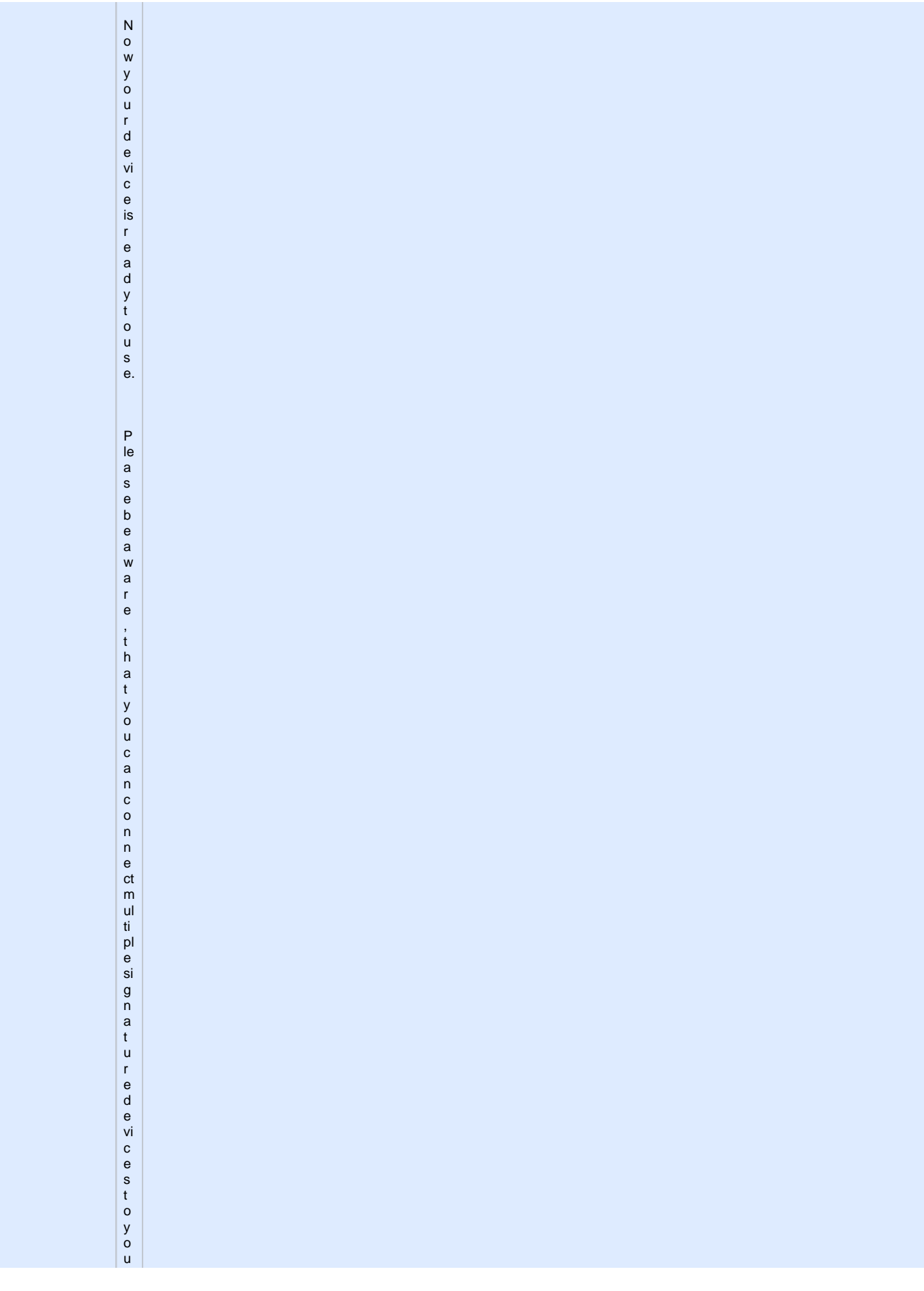

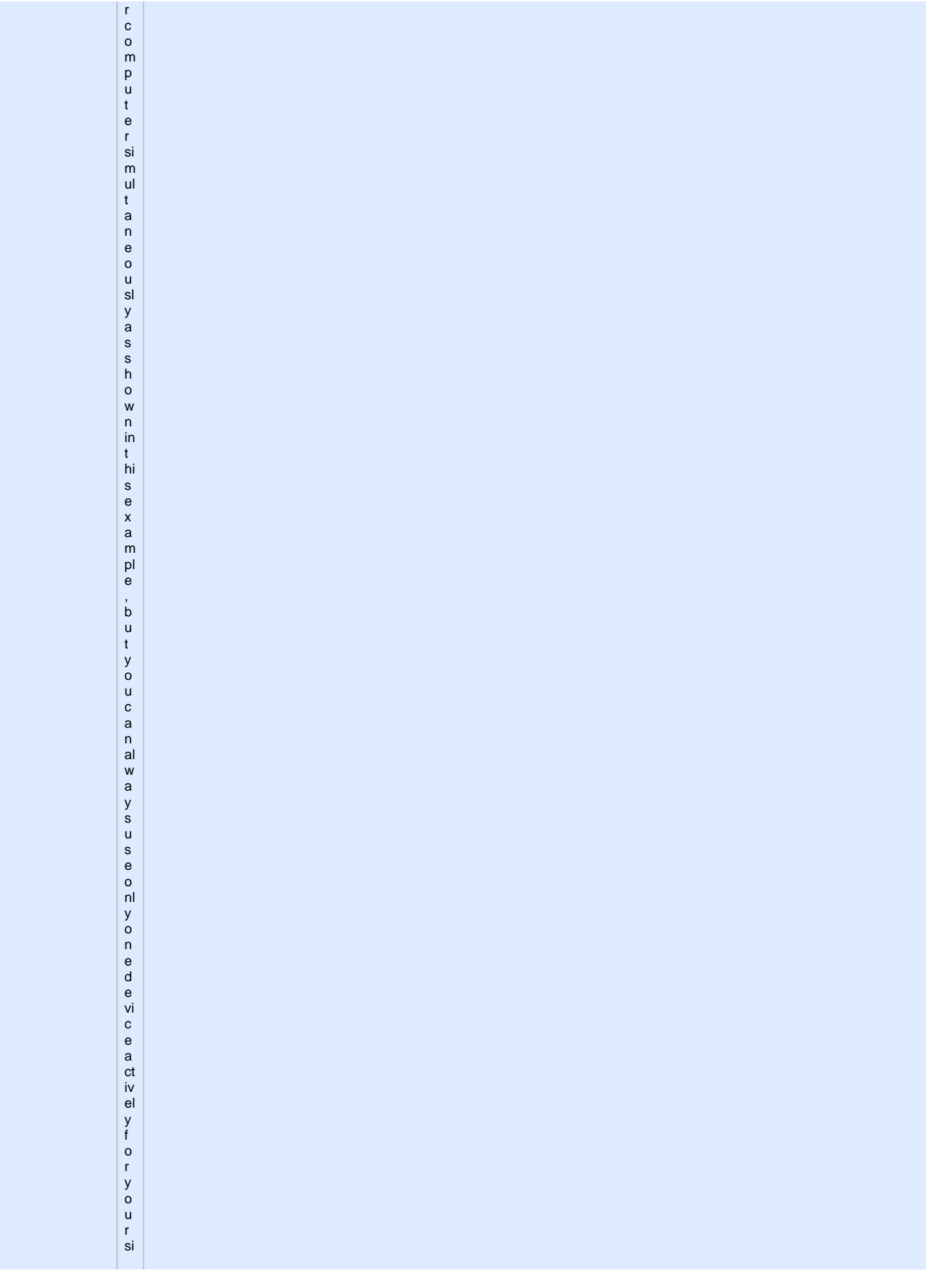

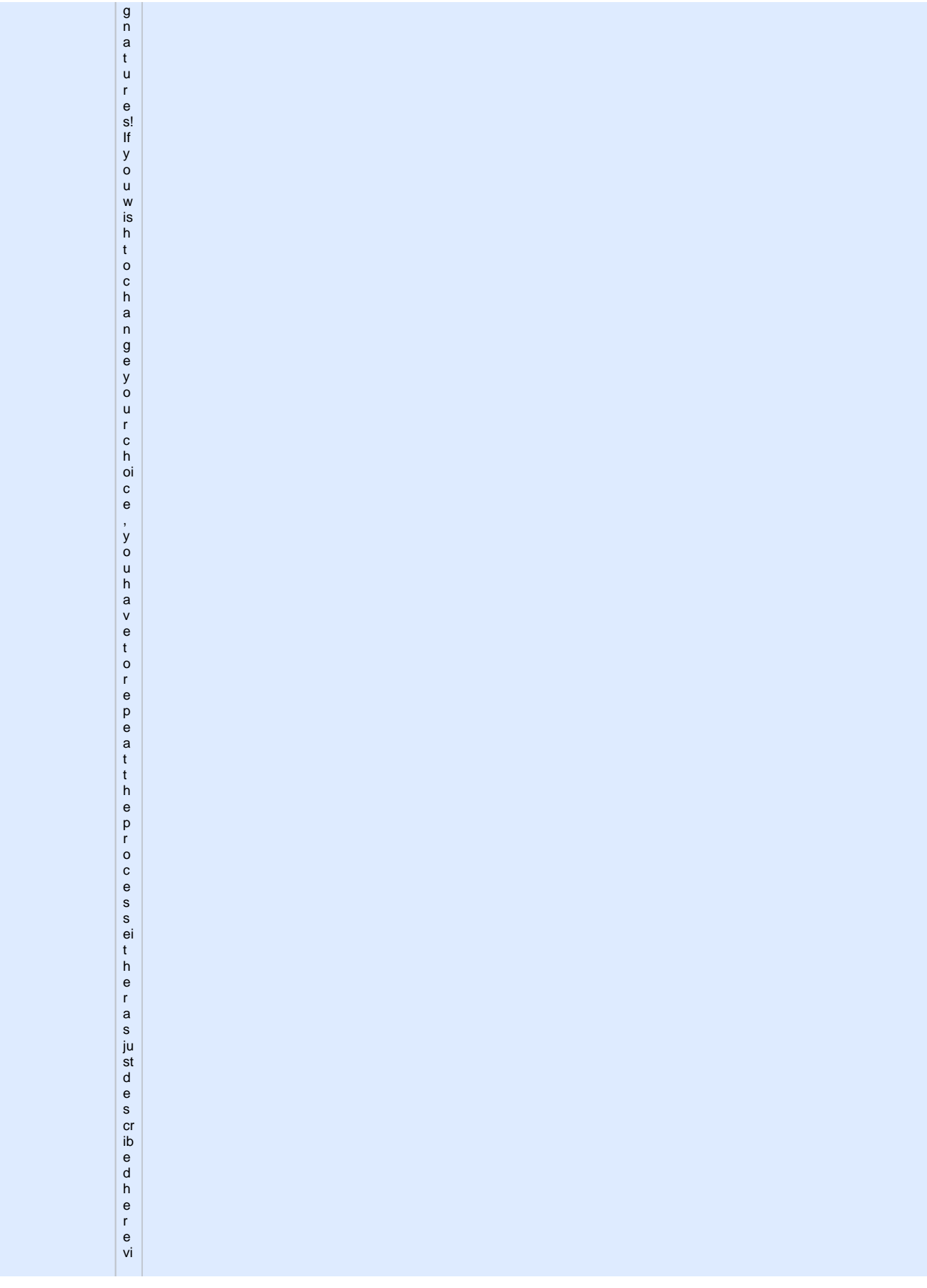

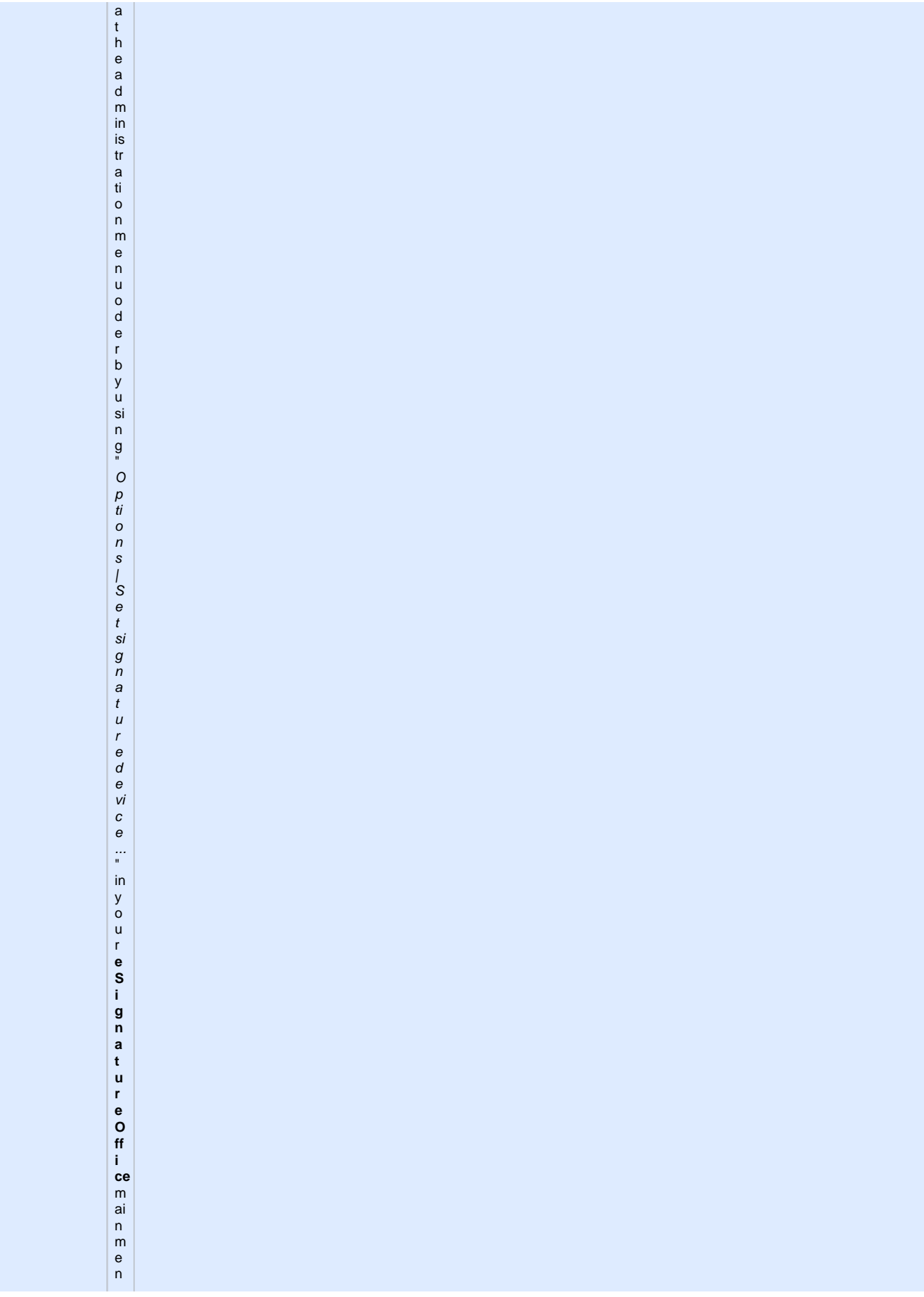

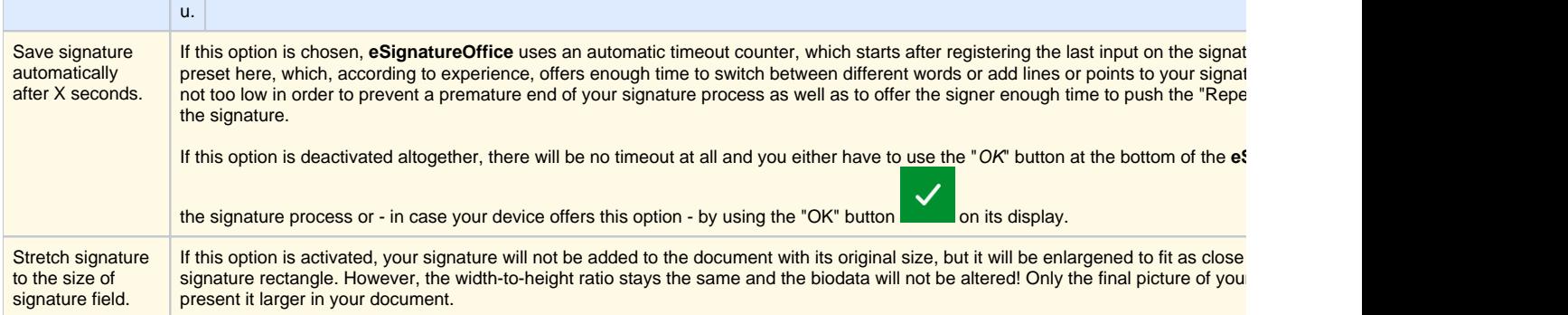

## <span id="page-23-0"></span>**Display**

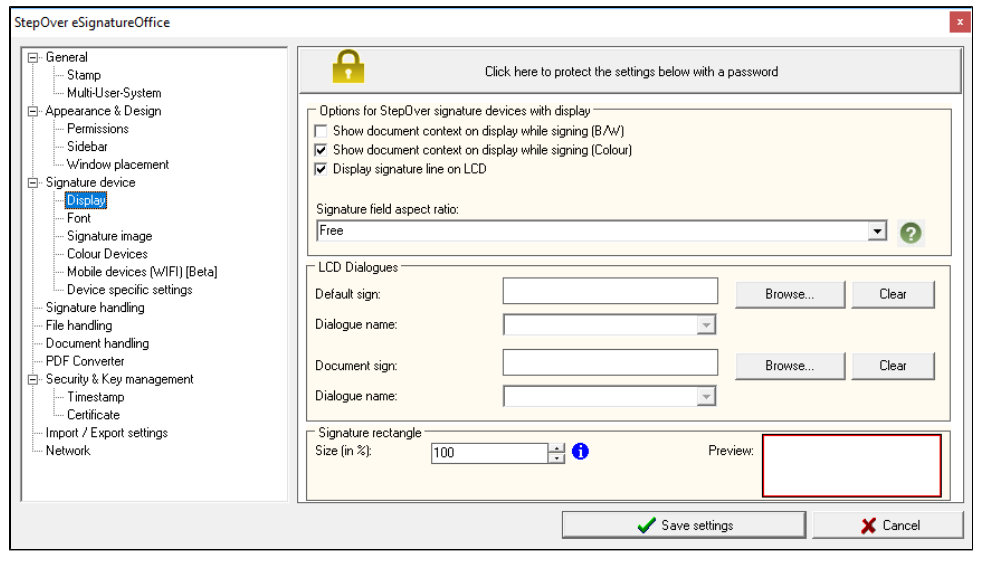

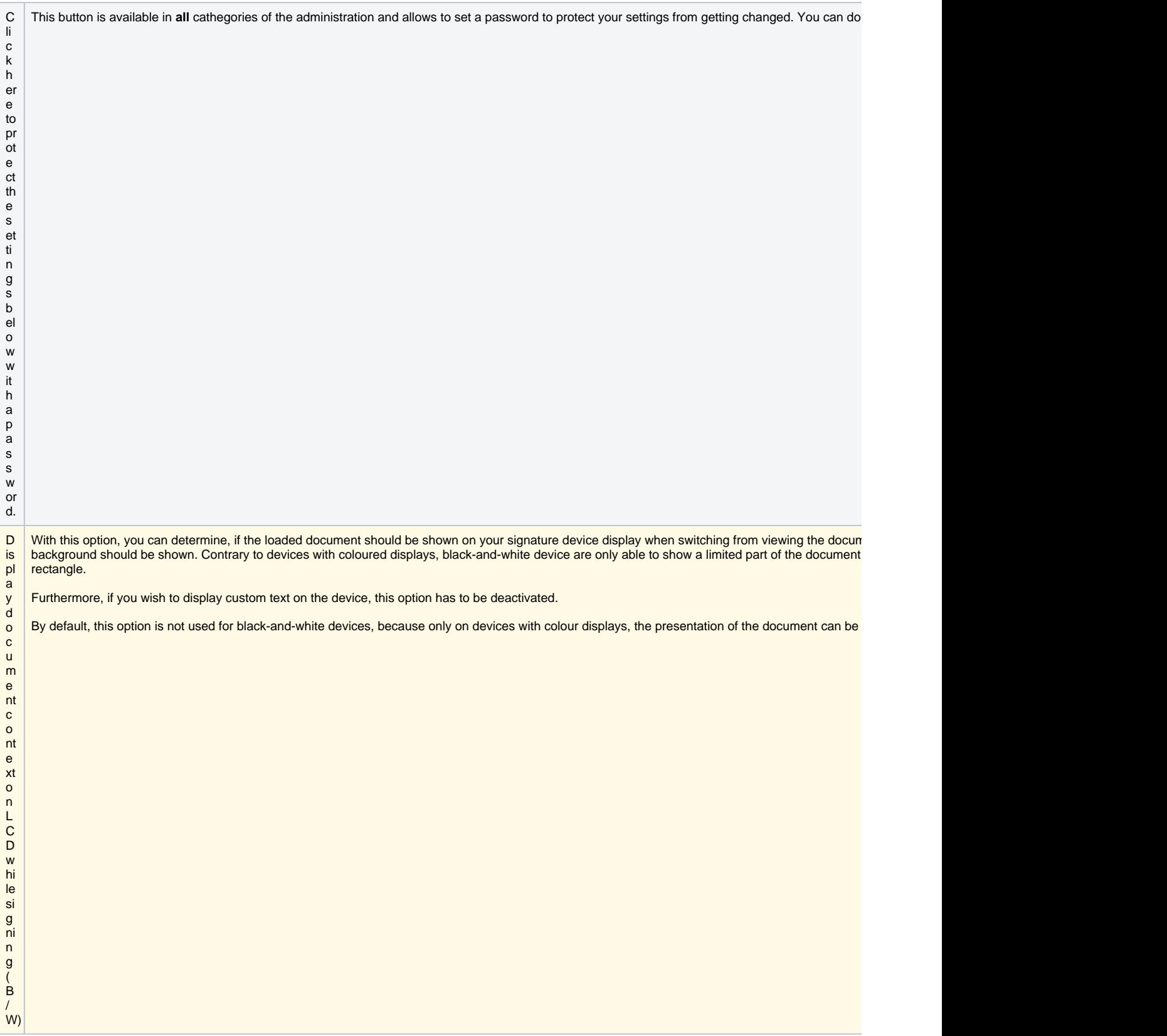

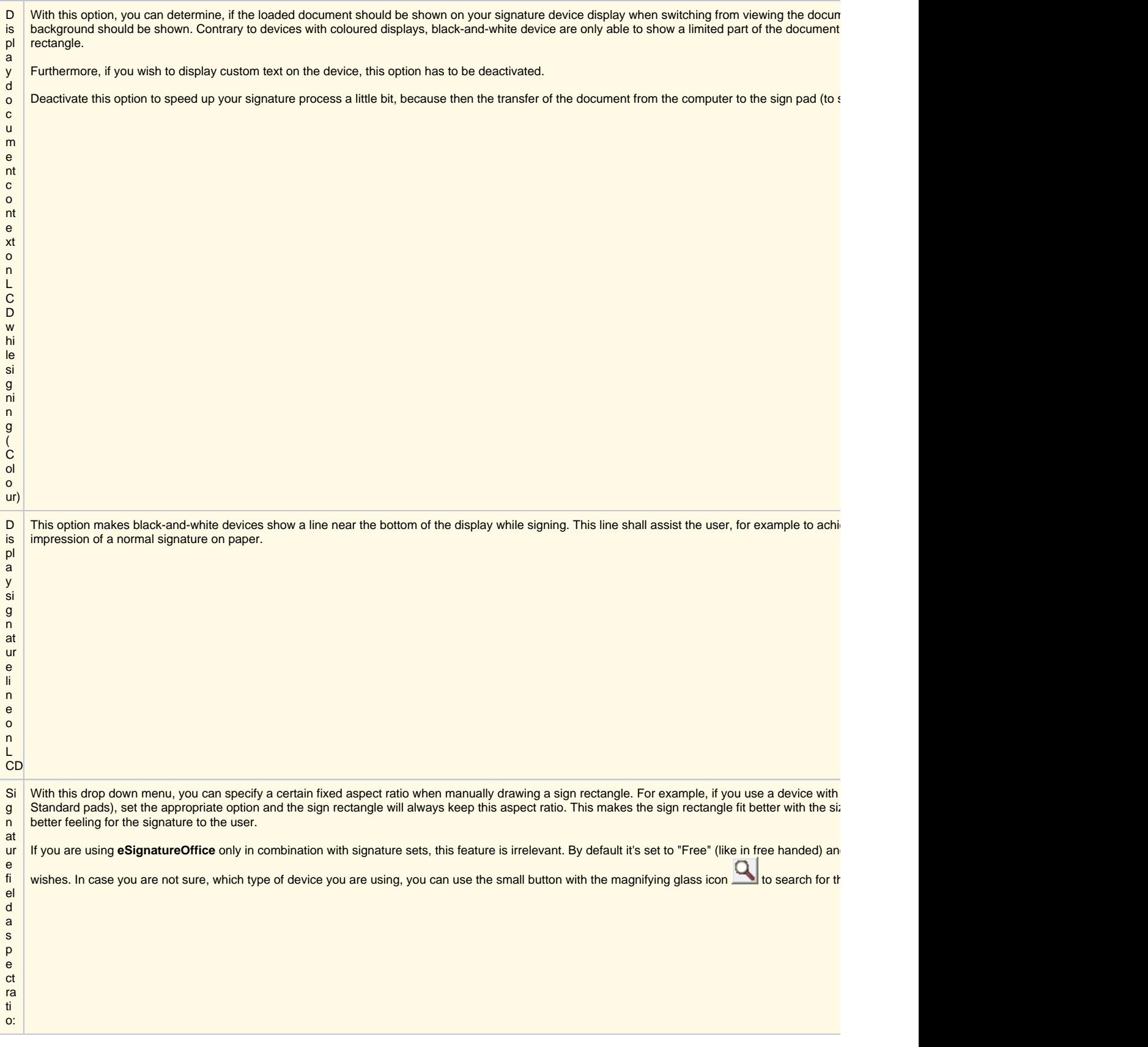

L C D With the help of this option, you can upload premade signature dialogues to your sign pad, for example to show customized buttons or notes. Currently Pad available in your *eSignatureOffice* subfolder named "dialogs". These can, for example, be used to show a "OK/Repeat/Cancel" dialogue, which r

Si g With this option, you can set the percental size of the signature rectangle on the display of the connected signing device with colour display. To achiev zoomed in or out to get to the desired size.

However, due to the possibility to choose the ratio of your signature rectangle yourself instead of it being a set value, there are some limitations to this

• the allowed minimum size is at 60%

D ia lo g u es

n at ur e re ct a n gle

- Because signatures without document background do not show such a signature rectangle on the device display, this option does not affect such
- The target size is considered to be reached as soon as the set percentage height or width of the display is reached. This means, that a signature
- its vertical limit first and so will never be shown on full width.

With a set percentage of 100% and matching ratio, the full display size will always be used. The picture on the right side of the menu will show you an the matching ratio is kept. By zooming in, this feature seemingly provides the user with more space on the signing pad, which can be really useful, for

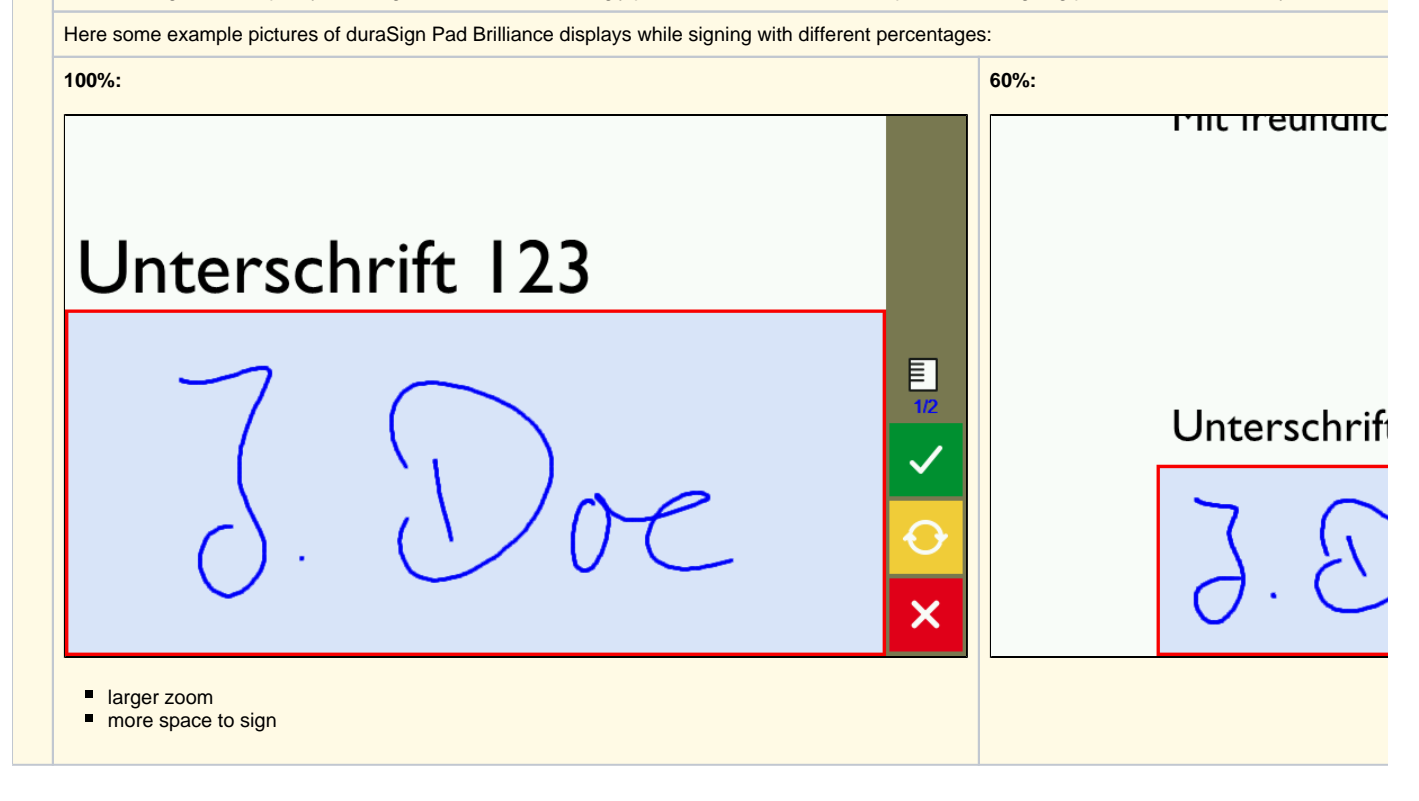

### <span id="page-26-0"></span>**Font (naturaSign series)**

In this menu, you can predefine templates to represent a small, medium and large font, which later can be used in signature-sets or to show text on the signature device. Learn more about this in the paragraph **[Text on pad](https://www.stepoverinfo.net/confluence/display/PUG/Automatic+creation+of+signing+fields%3A+Working+with+signature-sets#Automaticcreationofsigningfields:Workingwithsignature-sets-Textonpad)**.

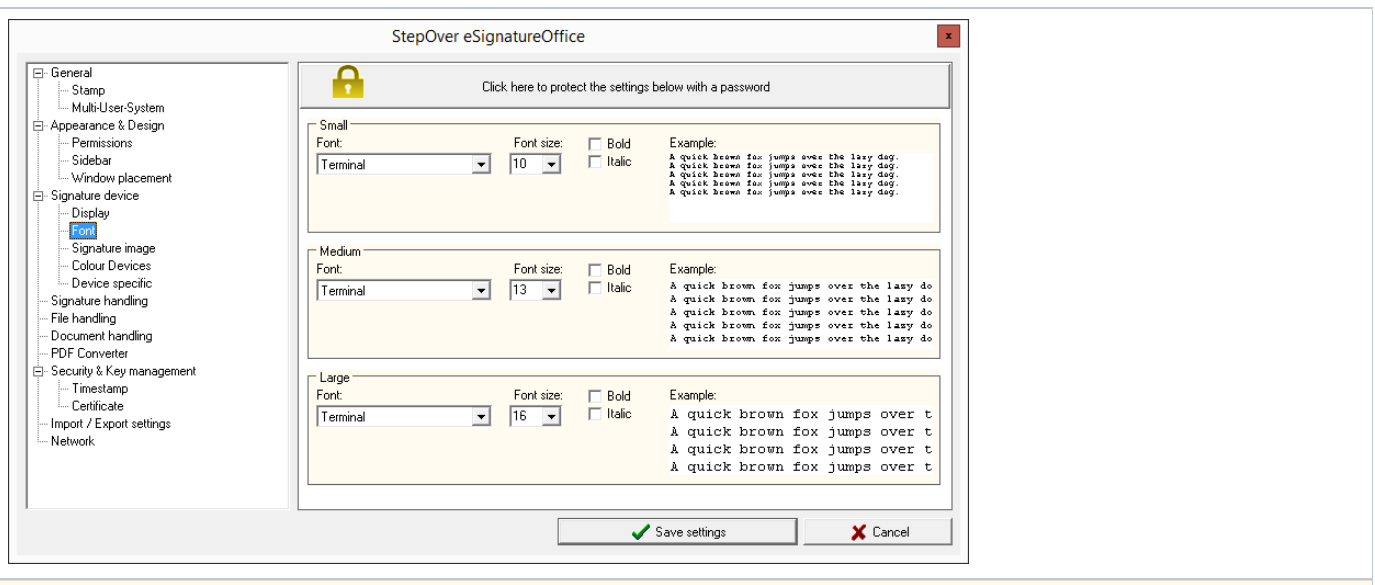

The templates "Small", "Medium" and "Large" can be encountered in other menus, too, and you can customize them here with several options, which are typical for text formatting:

- Font/typeface
- Font size
- **•** Bold
- $\bullet$  Italic

For each of these three templates, you can directly see how it will look later, for example when used on your sign pad to show custom text.

#### <span id="page-27-0"></span>**Signature image**

In this menu, you can adjust the colour as well as the visibility options for your signature field and for some devices the signature line itself.

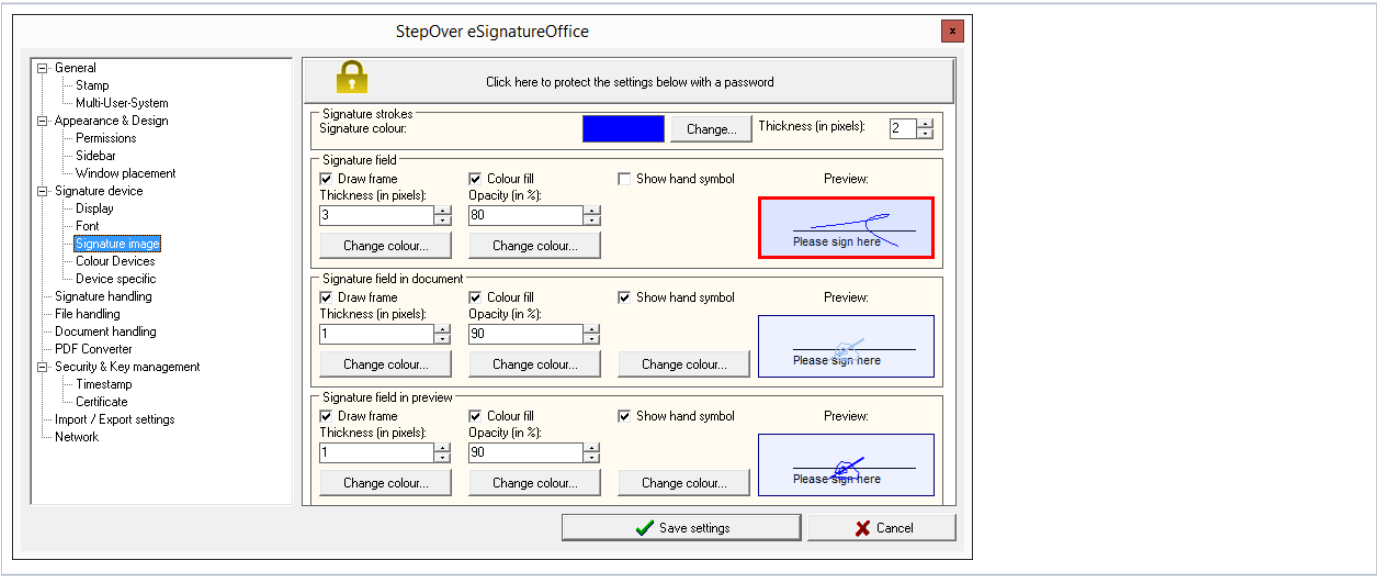

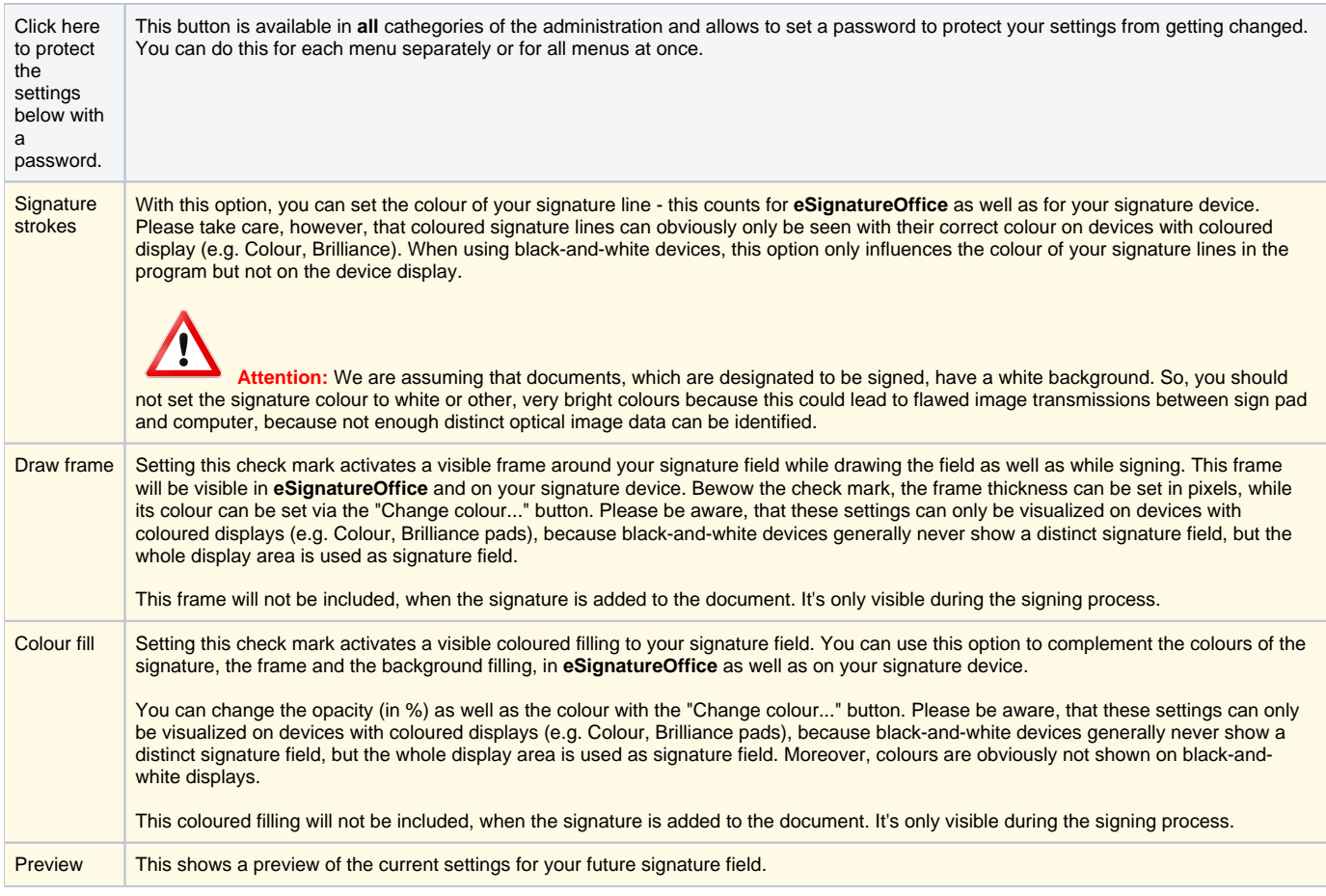

## <span id="page-28-0"></span>**Colour devices**

In this menu, you can set different options, which affect the usage of devices with coloured displays (e.g. Colour, Brilliance pads). The options for these pads are shown separately, because only devices with coloured displays allow a document preview and don't offer customizable side bar buttons, for example. Black-and-white devices (e.g. Classic, Mobile) will not be affected by these settings.

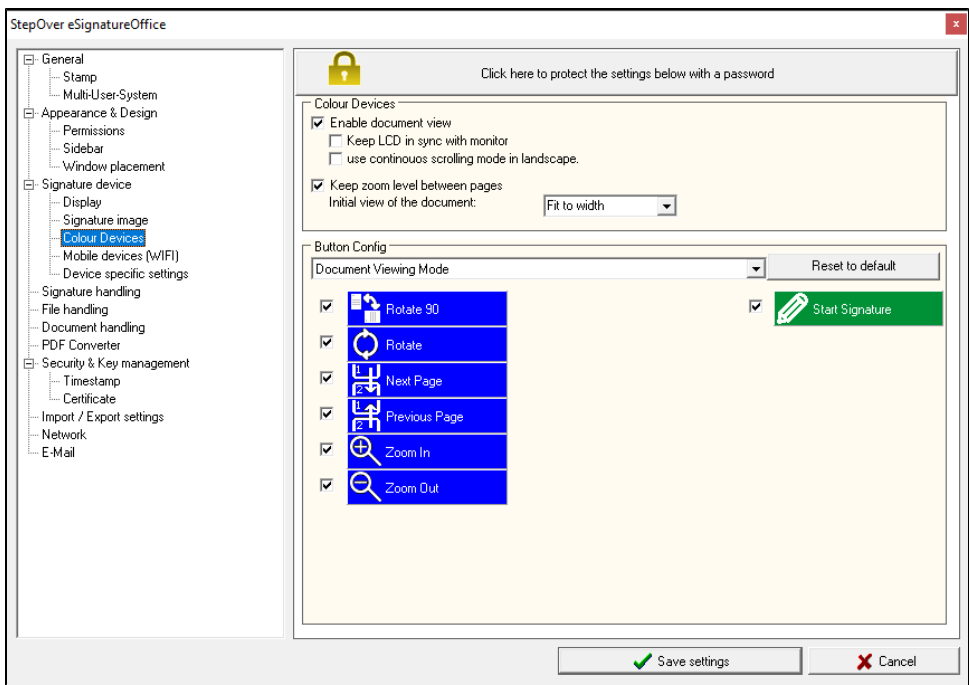

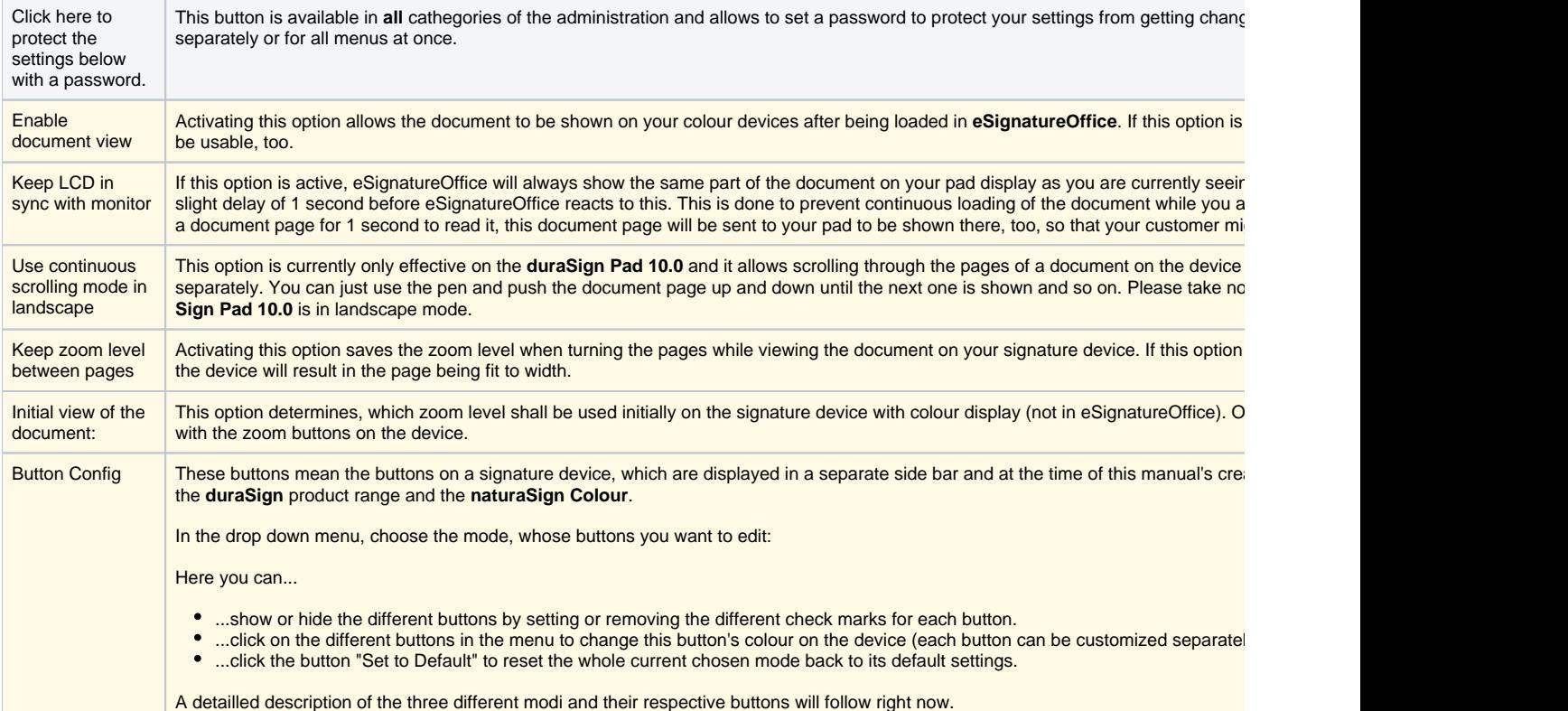

#### <span id="page-29-0"></span>**Document Viewing Mode**

This is the default mode for devices with colour devices after loading a document and it shows this document before and after adding a signature to allow inspecting or verifying it.

> **Rotate:** Rotates the view on the sign pad to left handed mode.

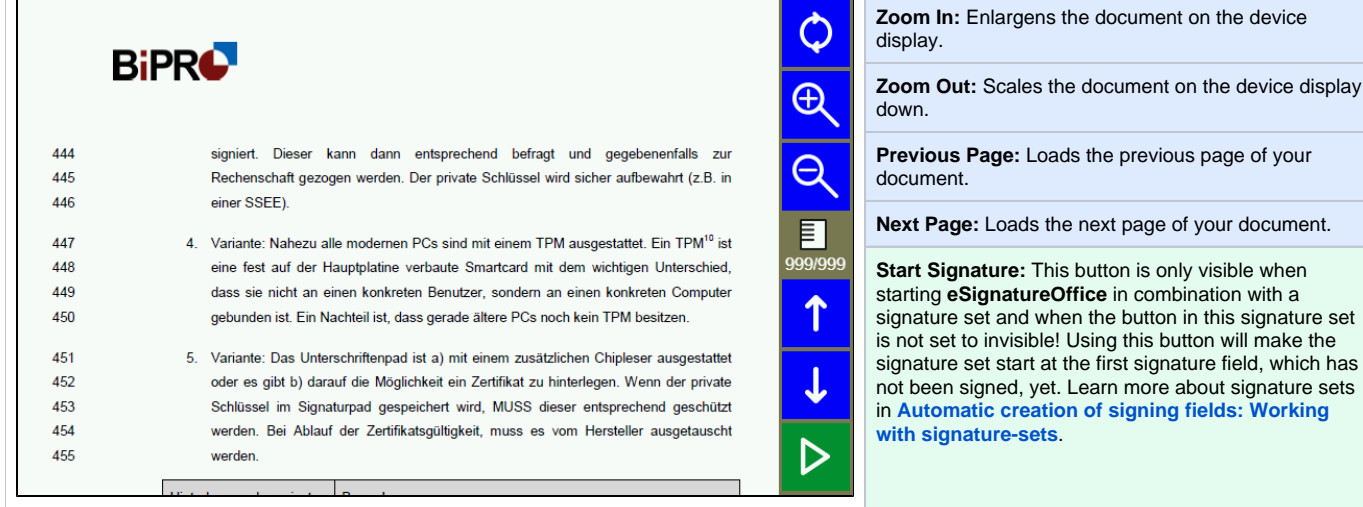

#### <span id="page-30-0"></span>**Sign Mode (without showing the document)**

This mode (or a similar looking one) will be shown, when you deactivate the option "Display document context on LCD while signing (Colour)" in the administration menu "Signature Device | Display". This can be useful when you either want to show custom text on the pad using a signature set or when you generally want to speed up the whole signature process.

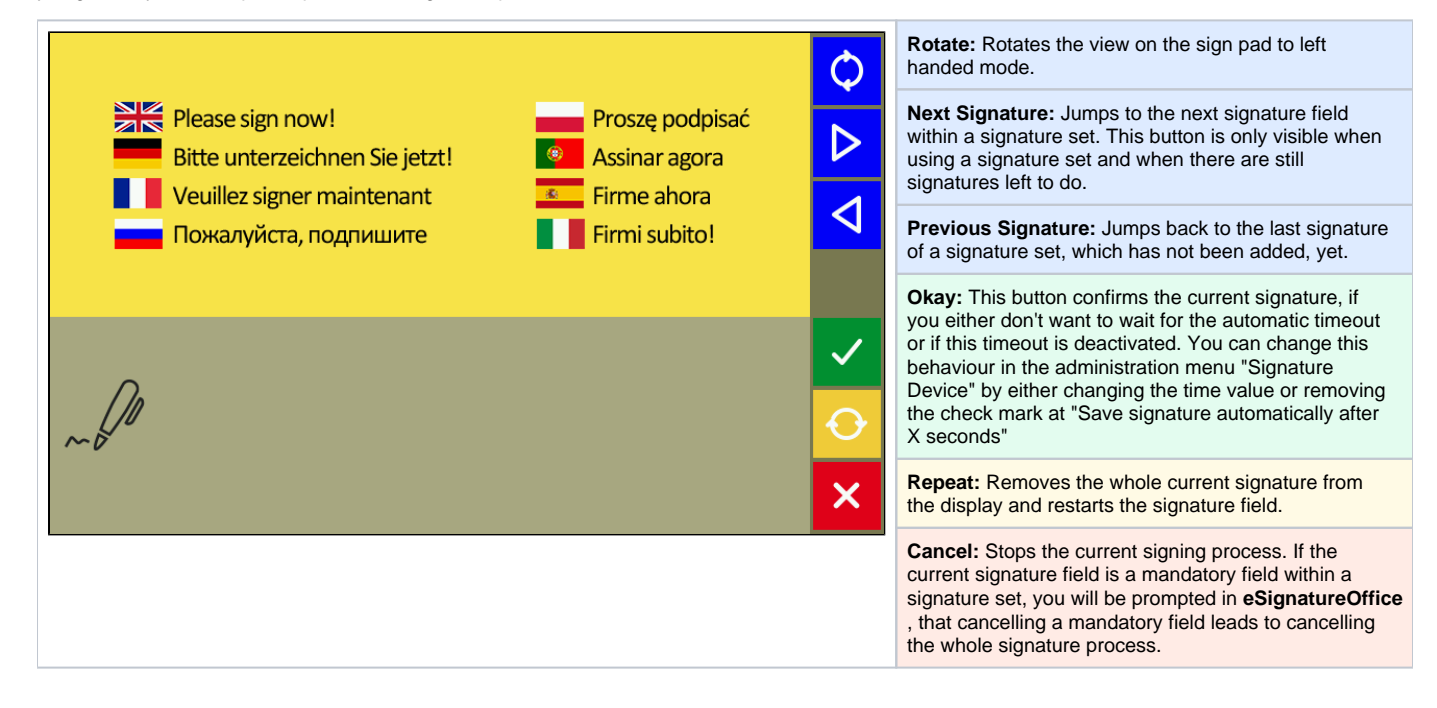

#### <span id="page-30-1"></span>**Sign Mode (showing the document)**

This mode is the default view for devices with colour display. So you can show a section of the document surrounding the current signature field and thus can always be sure, that you add the signature, where you want to add it.

> **Rotate:** Rotates the view on the sign pad to left handed mode.

**Next signature:** Jumps to the next signature field within a signature set. This button is only visible when using a signature set and when there are still signatures left to do.

the previous page of your

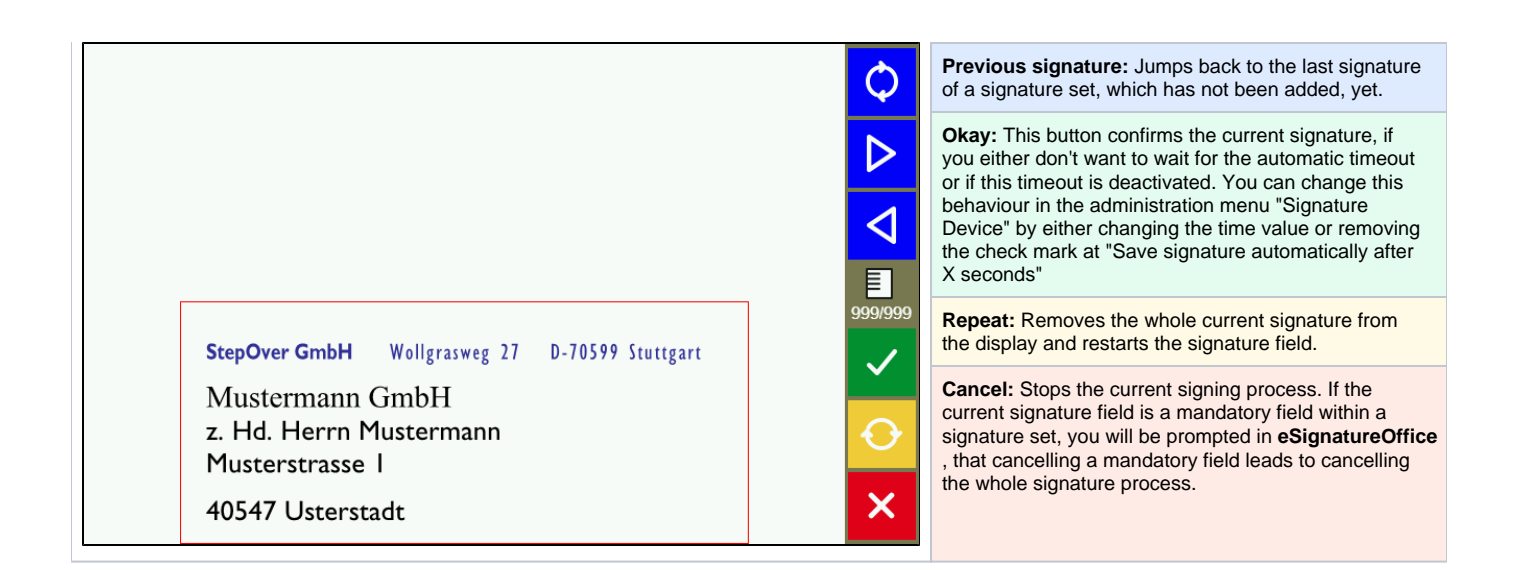

#### <span id="page-31-0"></span>**Mobile devices (WIFI)**

In this menu you define how mobile devices (smartphones and tablets based on Android or iOS) are allowed to be found by the device search. For this, several network options are available. You can find more detailed instructions on how to use mobile devices here **HIER LINK ZUR SOWIFI ANLEITUNG EINFÜGEN**

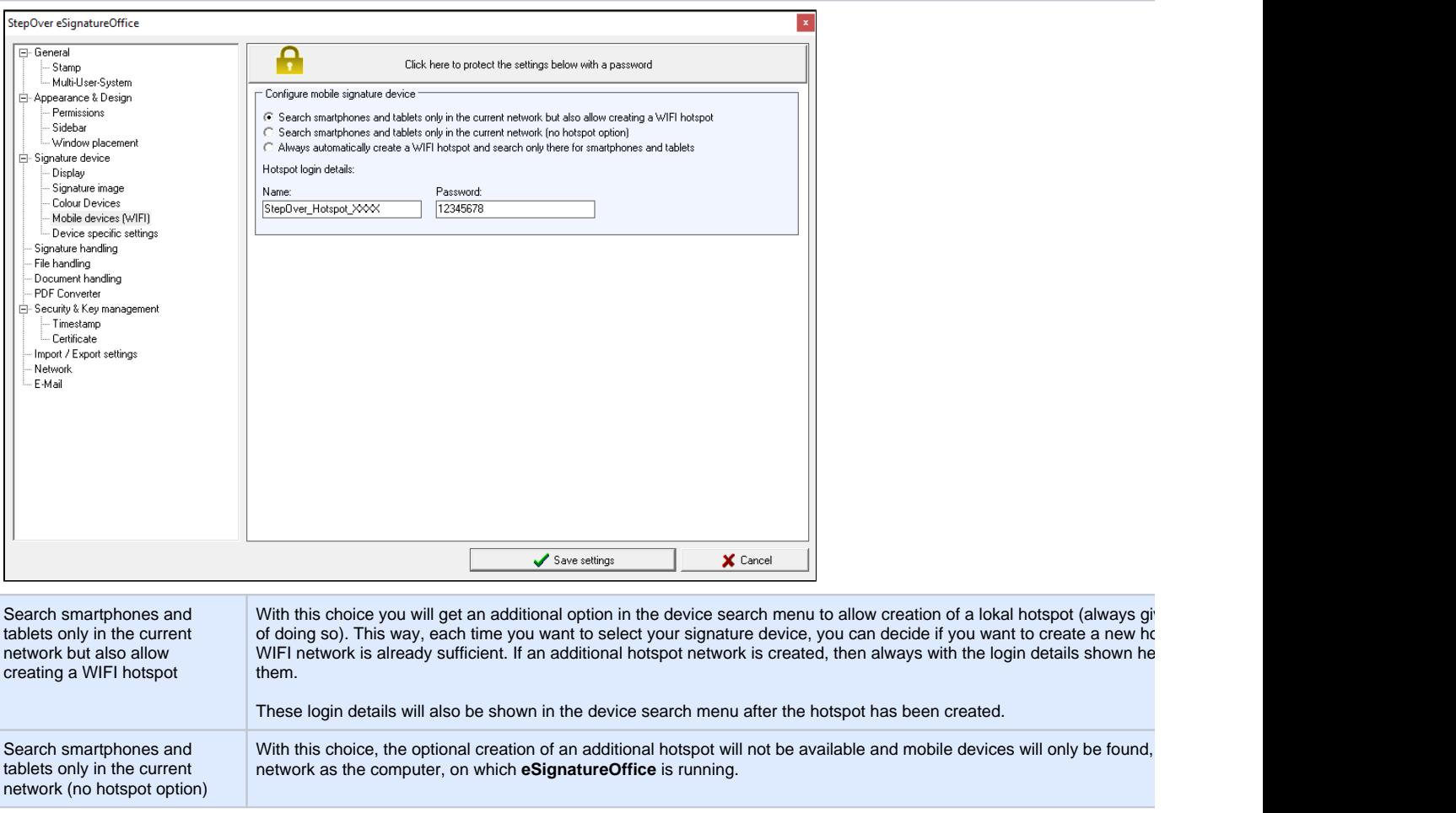

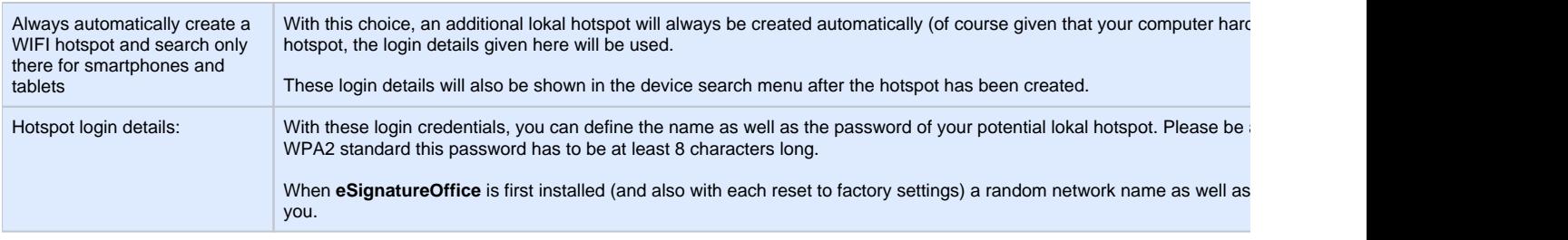

## <span id="page-32-0"></span>Device specific

In this menu, you can find multiple settings which only apply as long as the signpad variant ist used, for which the particular setting has been done. This allows using different products at the same time while using settings, which are only relevant to this specific pad type. This includes features like a reduced area, in which the user can sign on the signpad (e.g. when using a custom background image), a precisely chosen target position and target size of the signature rectangle on pad with a large device display or if a device is supposed to be started or finished either in left- or right handed mode. As soon as this menu tab is selected, the currently connected signature pad is automatically detected and preset in the drop down list "Device Type".

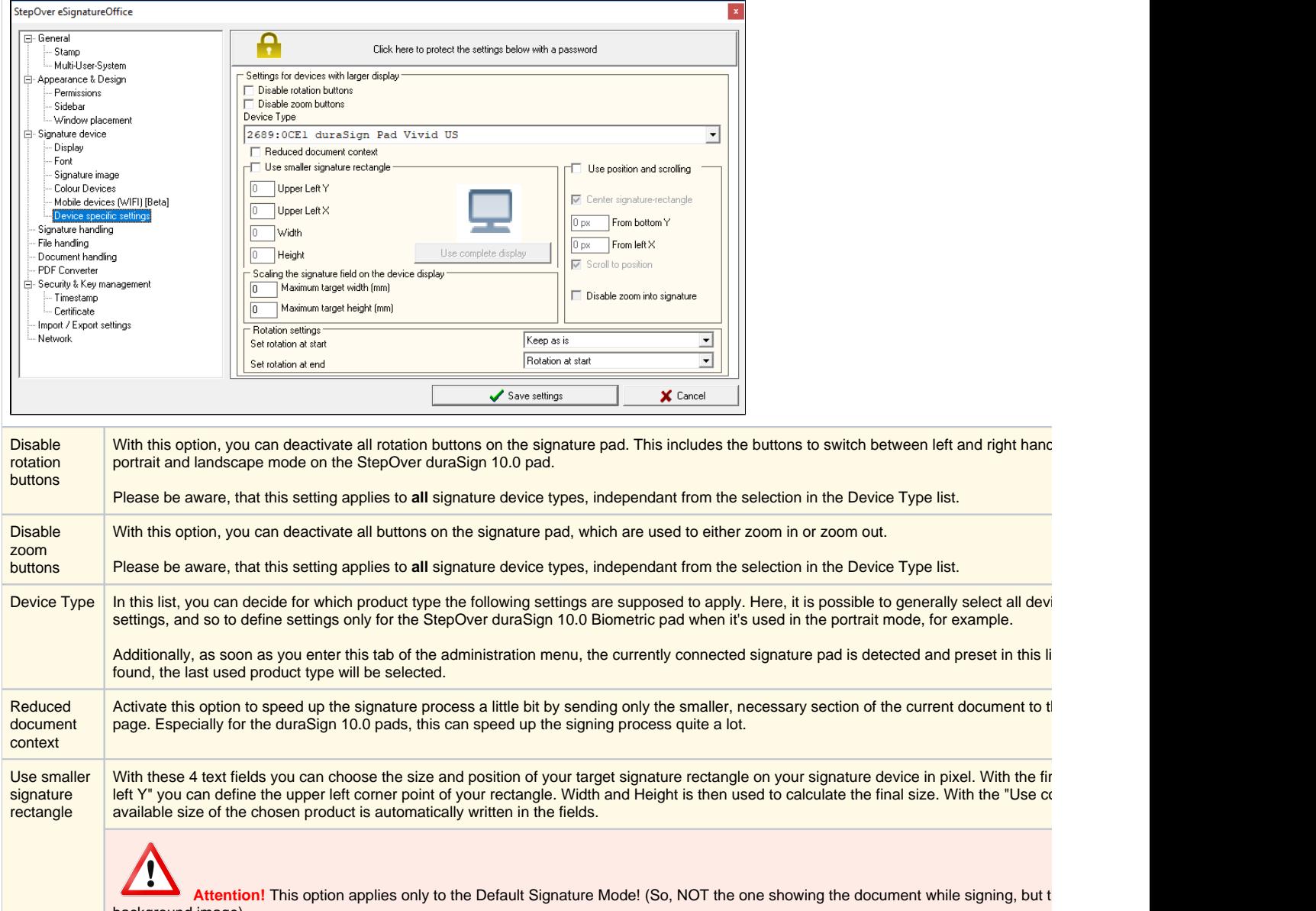

background image).

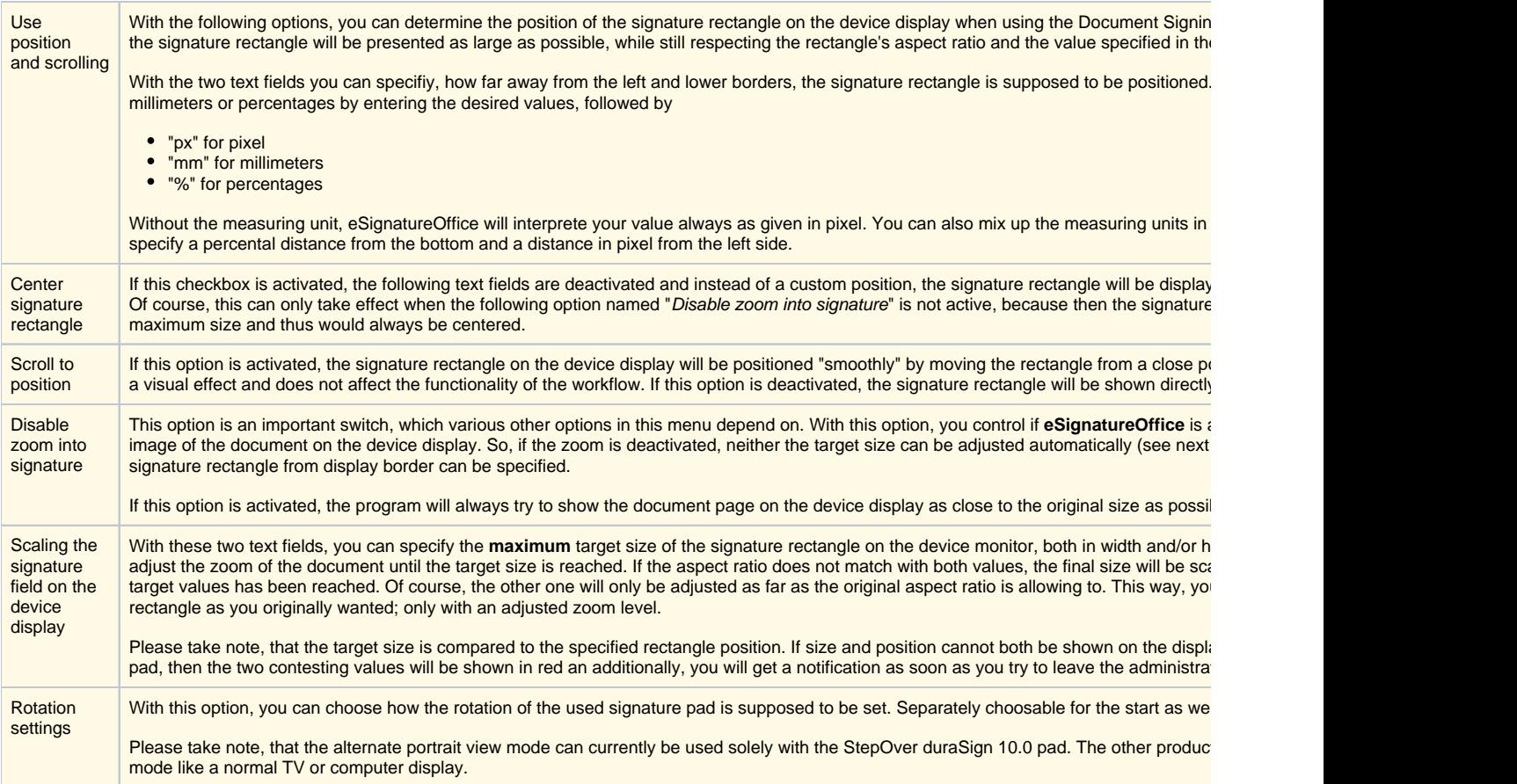

## <span id="page-33-0"></span>Signature handling

In this menu, you can determine how eSignatureOffice should handle signatures before actually signing, for example together with digital signature fields or signature-sets.

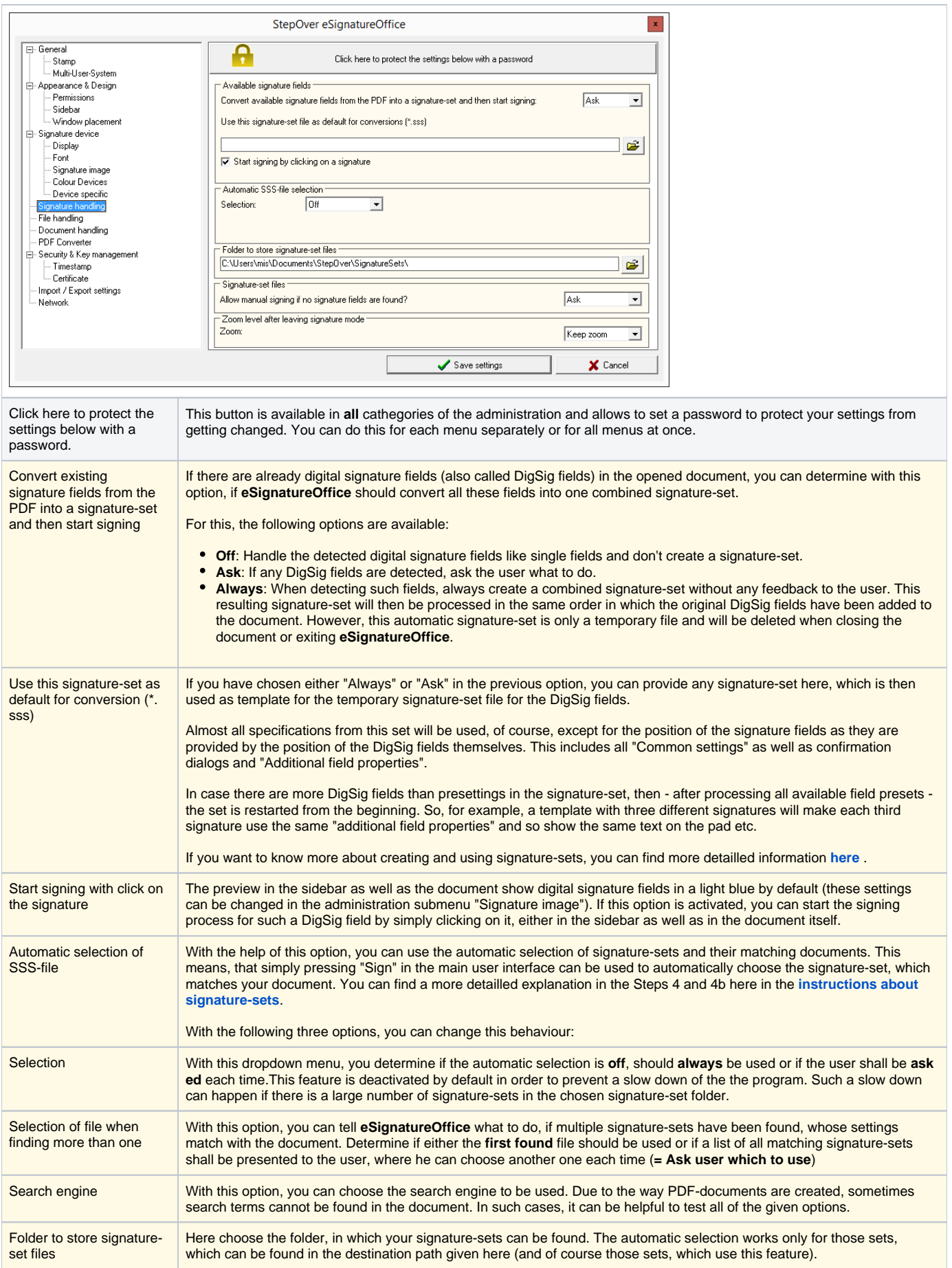

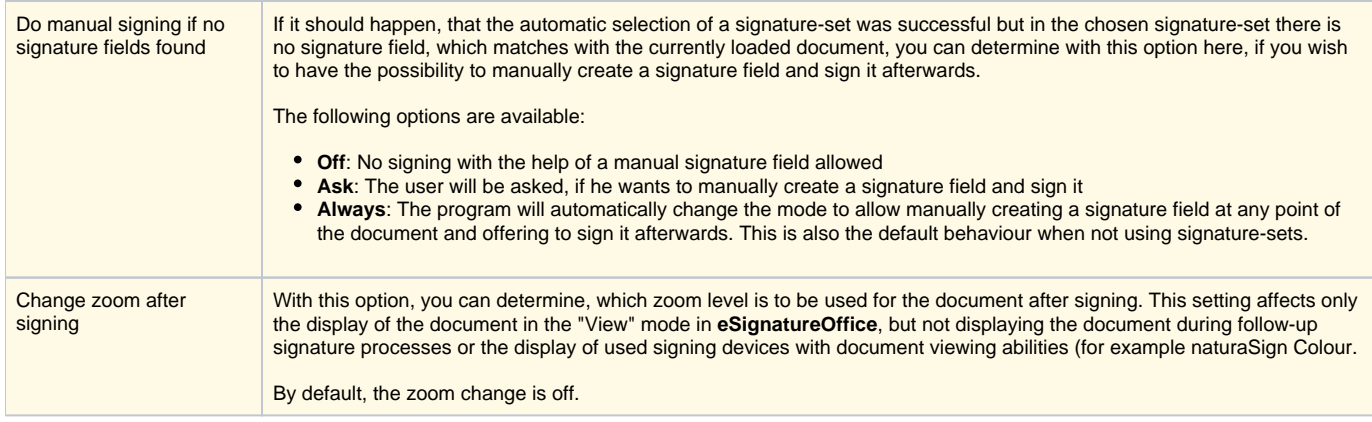

## <span id="page-35-0"></span>File handling

On the one hand, you determine in this menu, what the end user will be allowed to do in regards of using files such as opening, saving etc. On the other hand, you can tell **eSignatureOffice** how it should handle the content as well as the PDF structure of your files.

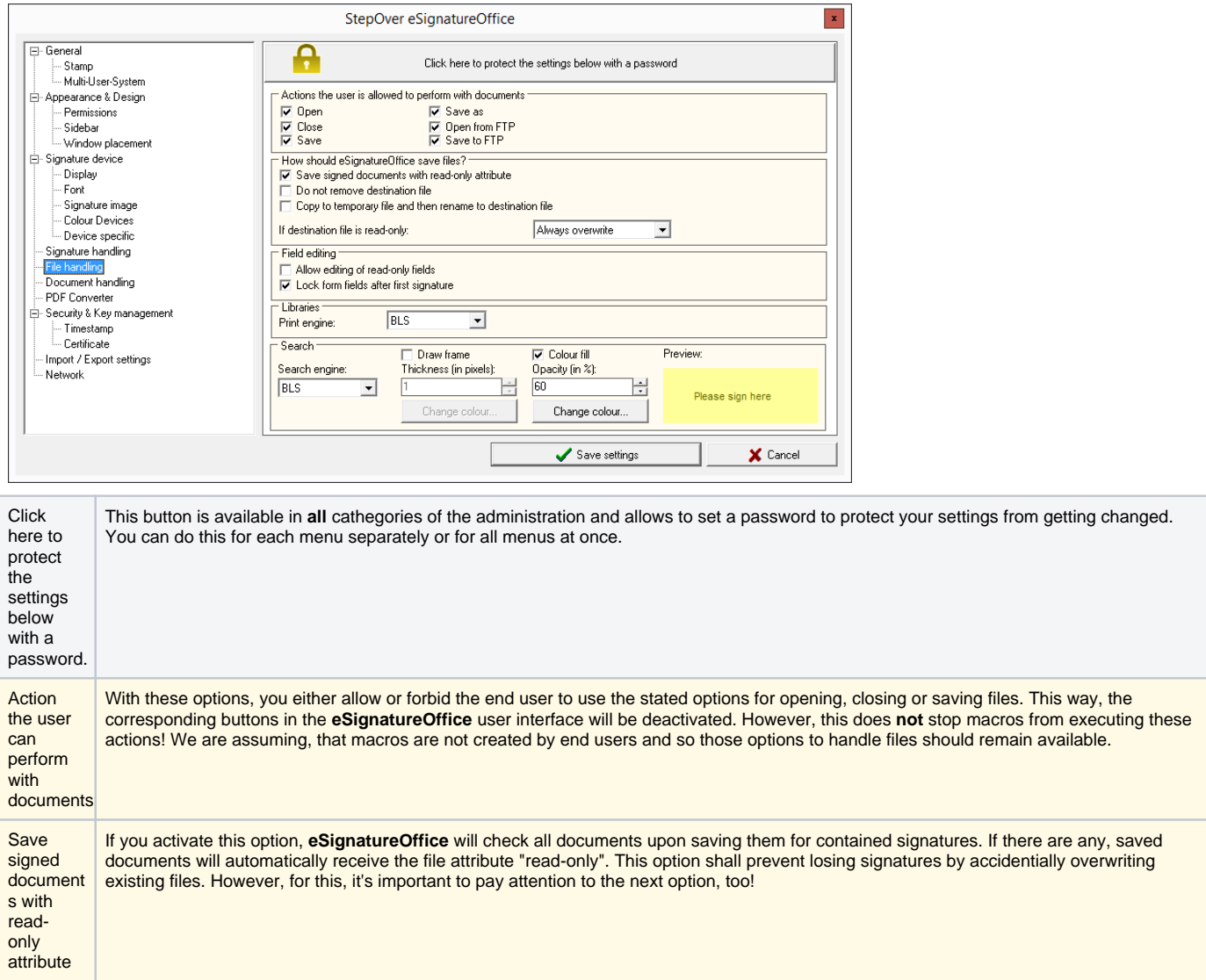

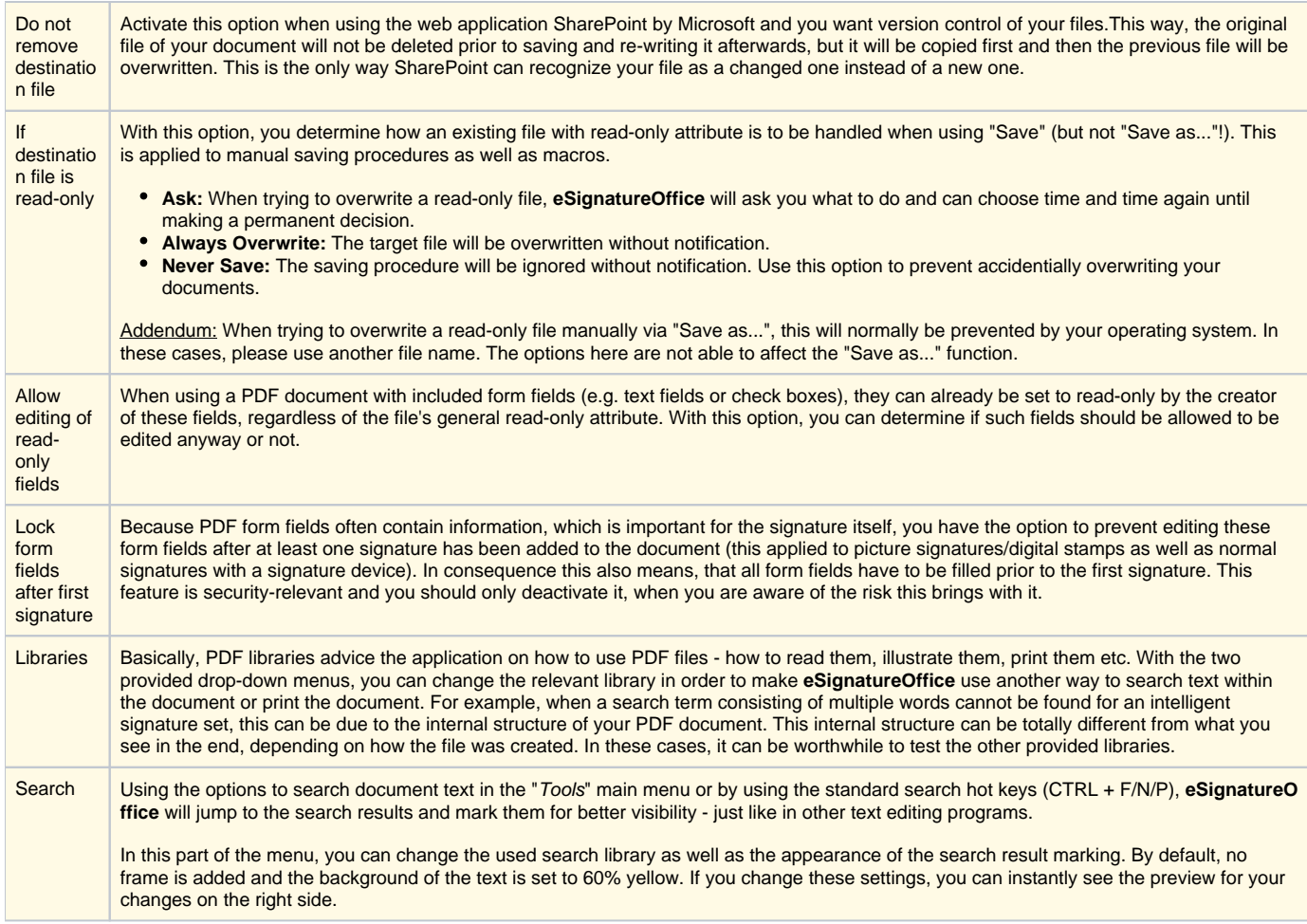

# <span id="page-36-0"></span>Document handling

This menu allows to create an easy-to-access and hightly detailed sidebar list of all your preferred or frequently used documents and signature-sets.

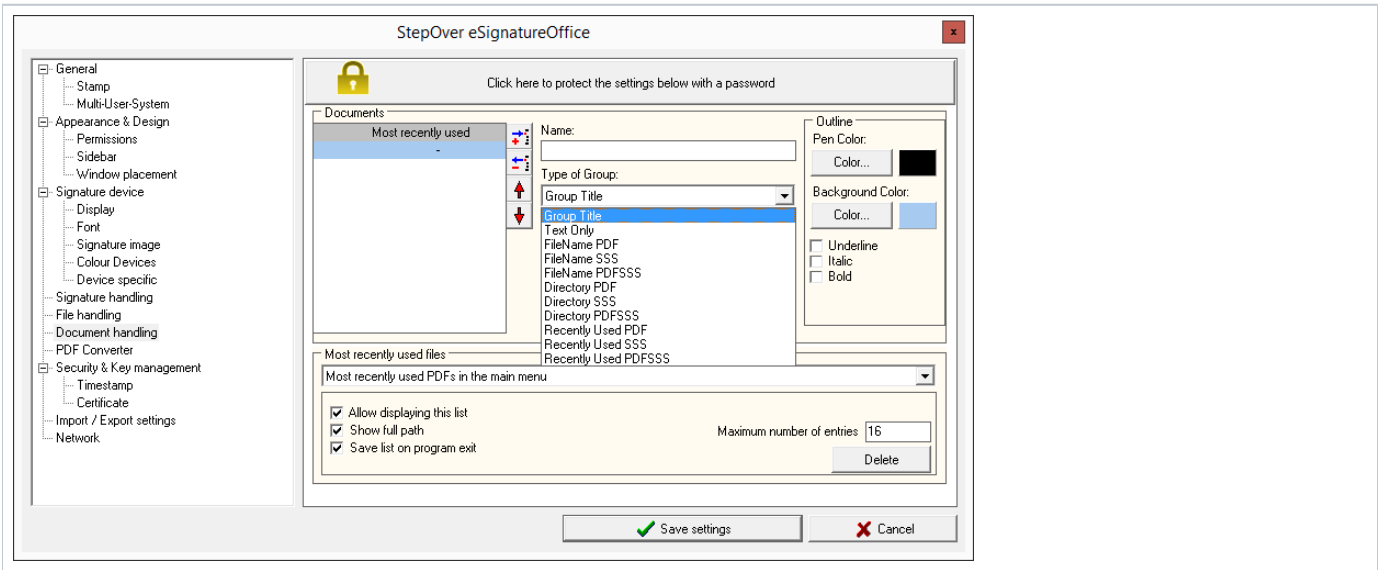

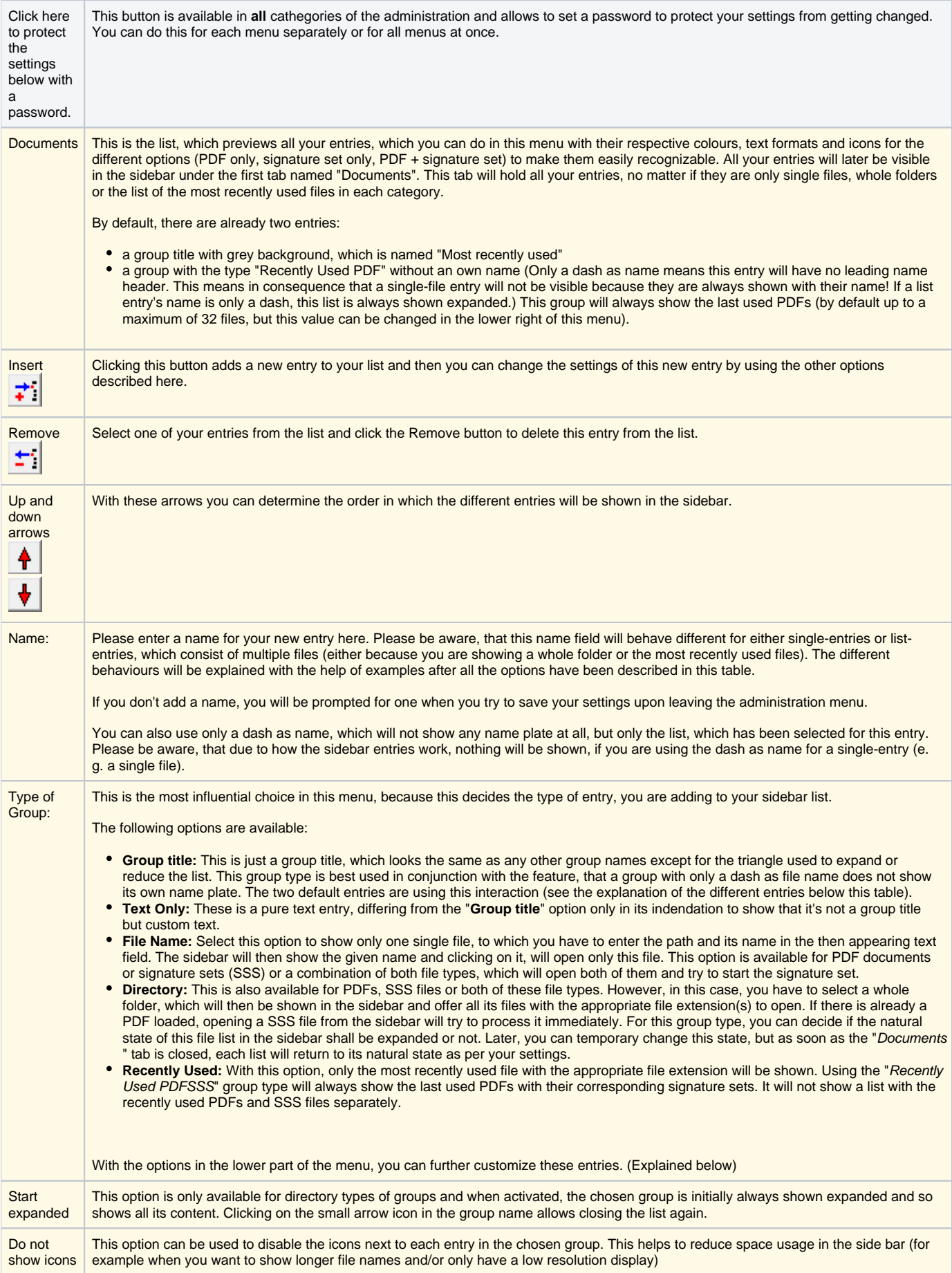

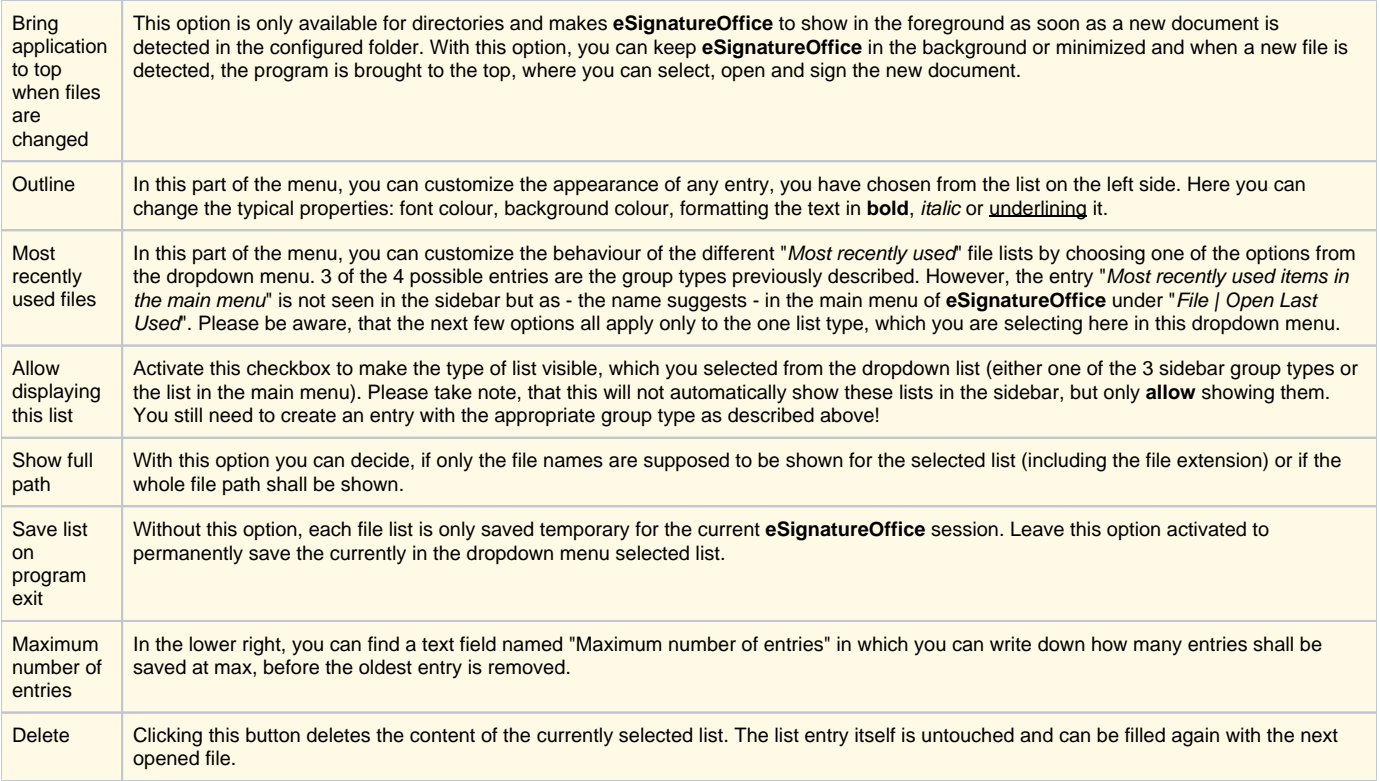

Here is an example of how it could look like with an explanation of the different settings afterwards:

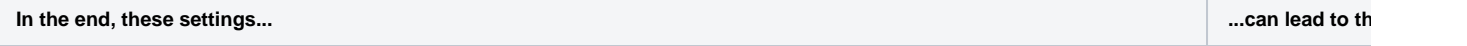

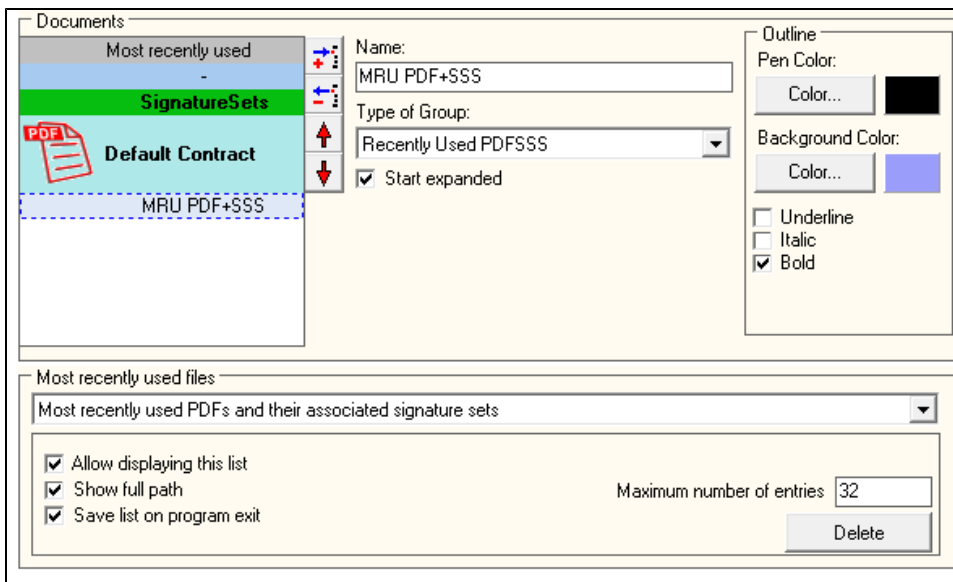

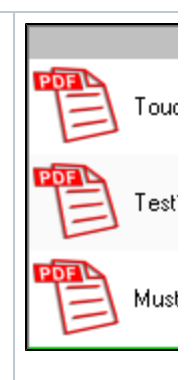

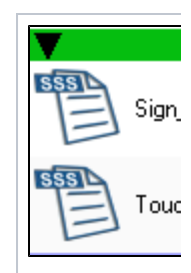

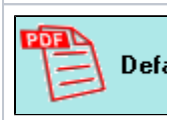

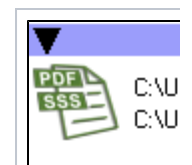

# <span id="page-41-0"></span>PDF Converter

In this menu tab, you can configure the StepOver PDF Converter. You can predefine startparameters or change the saving behaviour for documents after their conversion. You can learn more about the PDF converter in the chapter **[The StepOver PDF Converter: Setup and utilisation](https://www.stepoverinfo.net/confluence/display/PUG/3.+The+StepOver+PDF+Converter%3A+Setup+and+utilisation)**

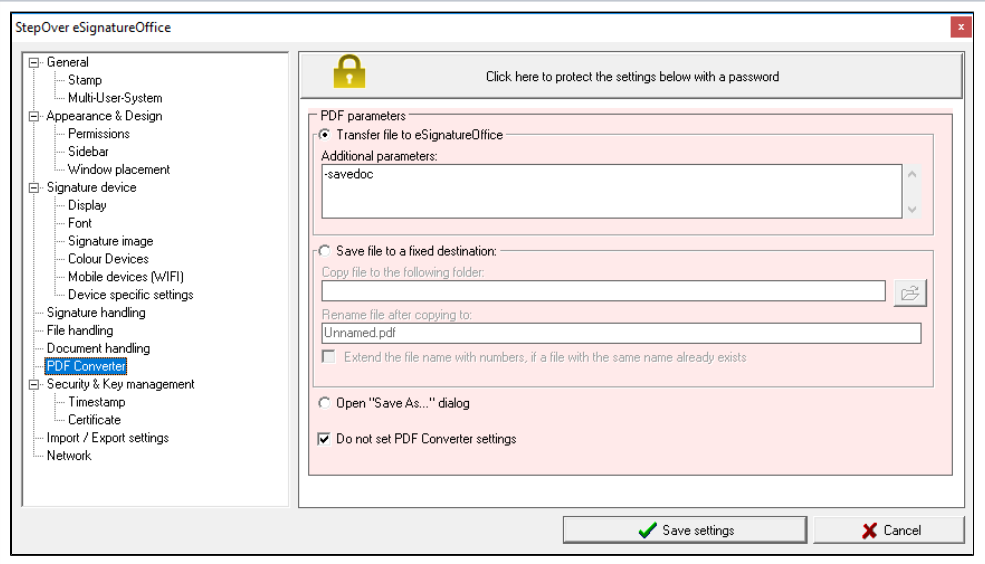

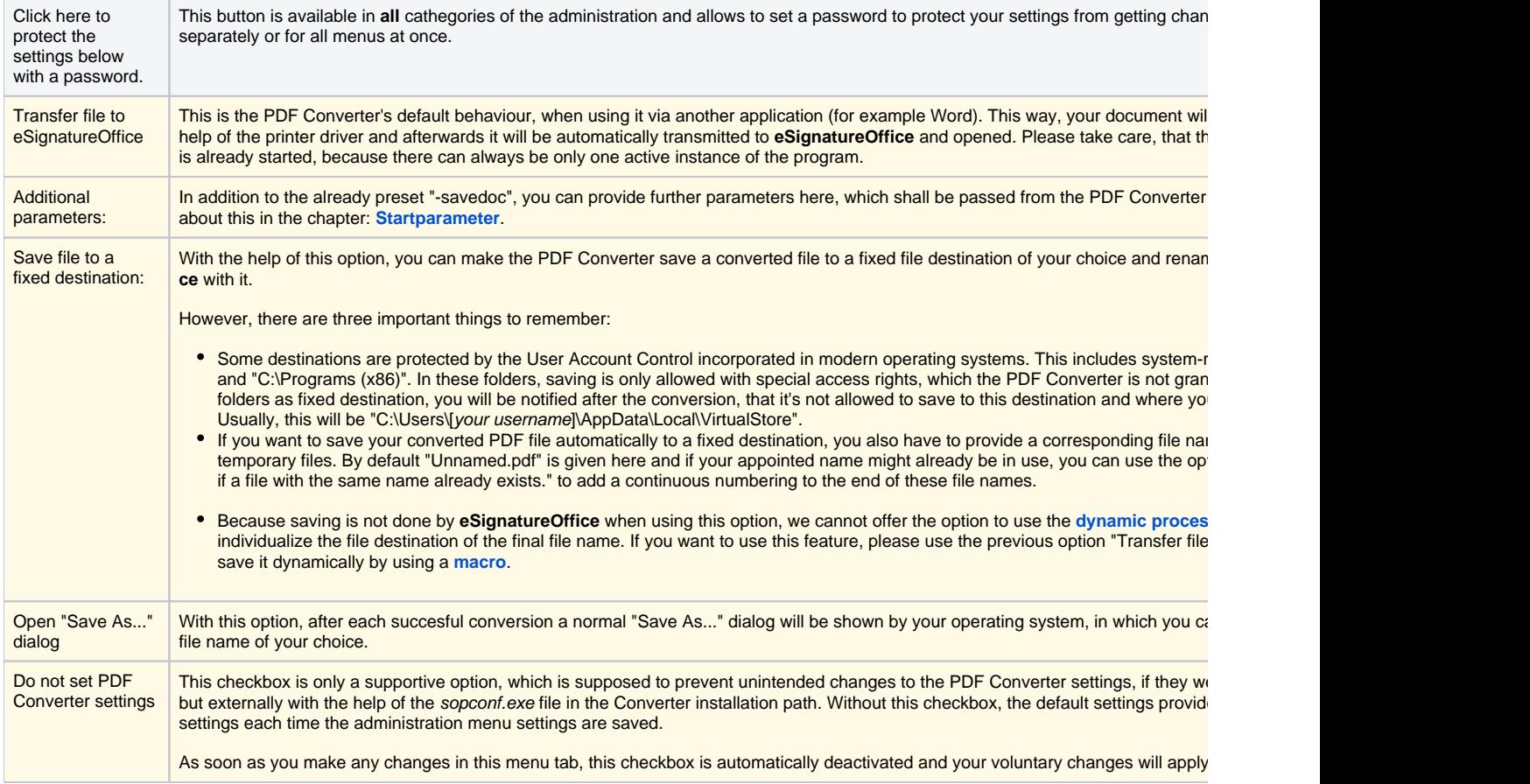

# <span id="page-42-0"></span>Security & Key management

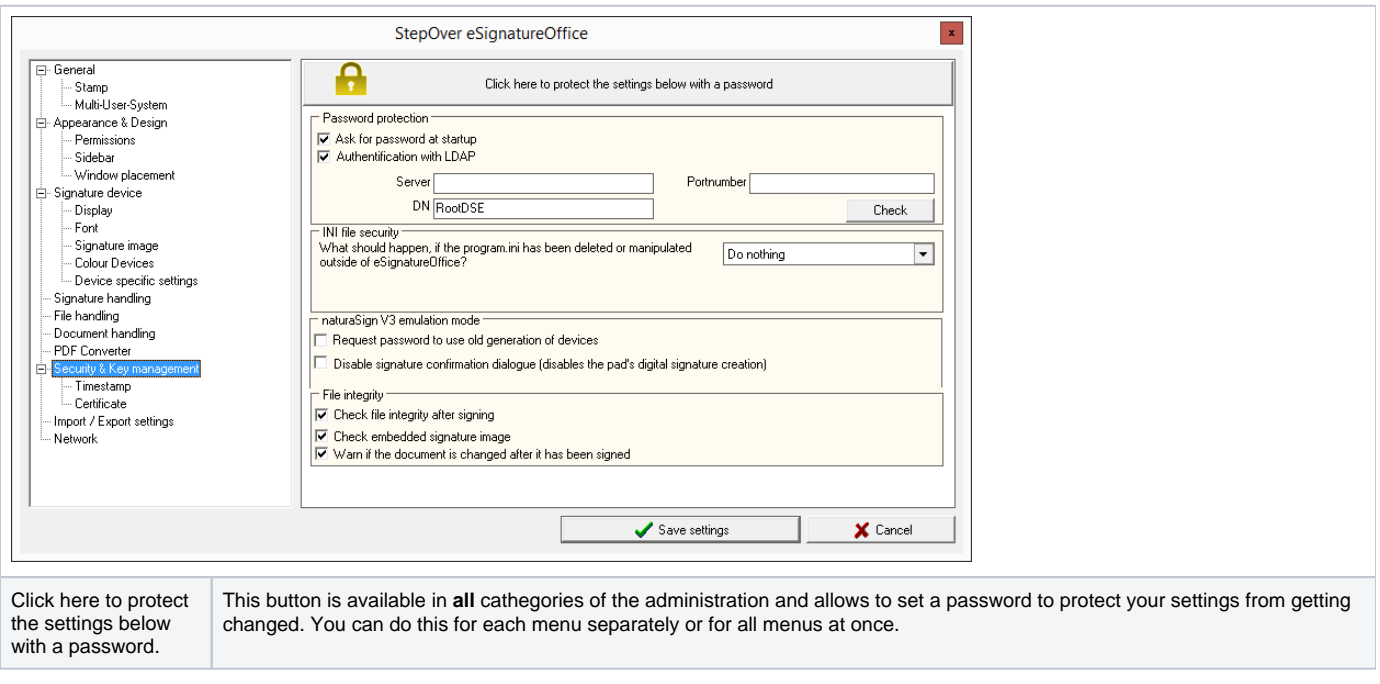

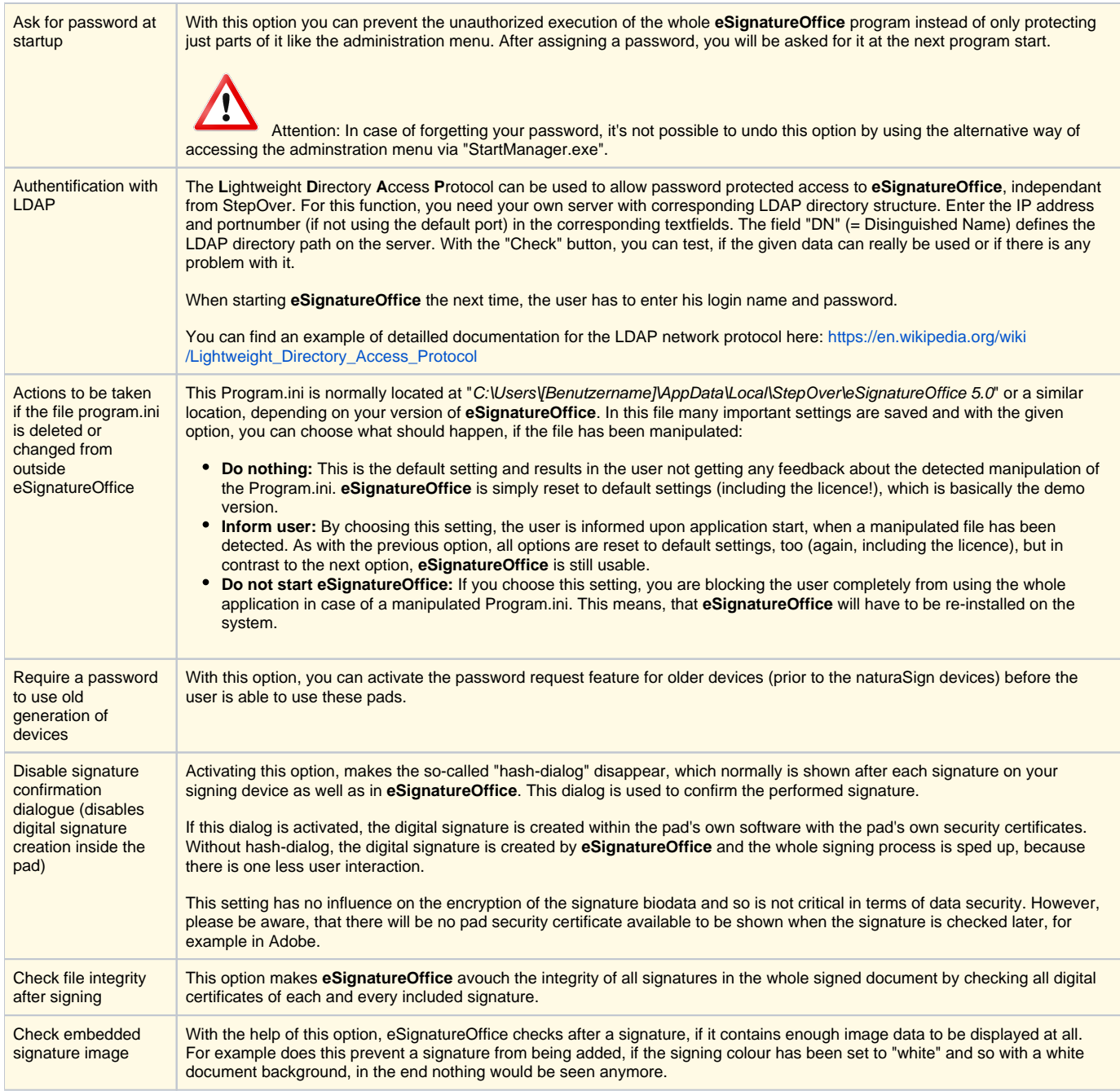

## <span id="page-43-0"></span>**Timestamp**

In this menu, you can make **eSignatureOffice** include your signatures with a time stamp to prove the exact time of the signature. For this, StepOver provides an independant time stamp server.

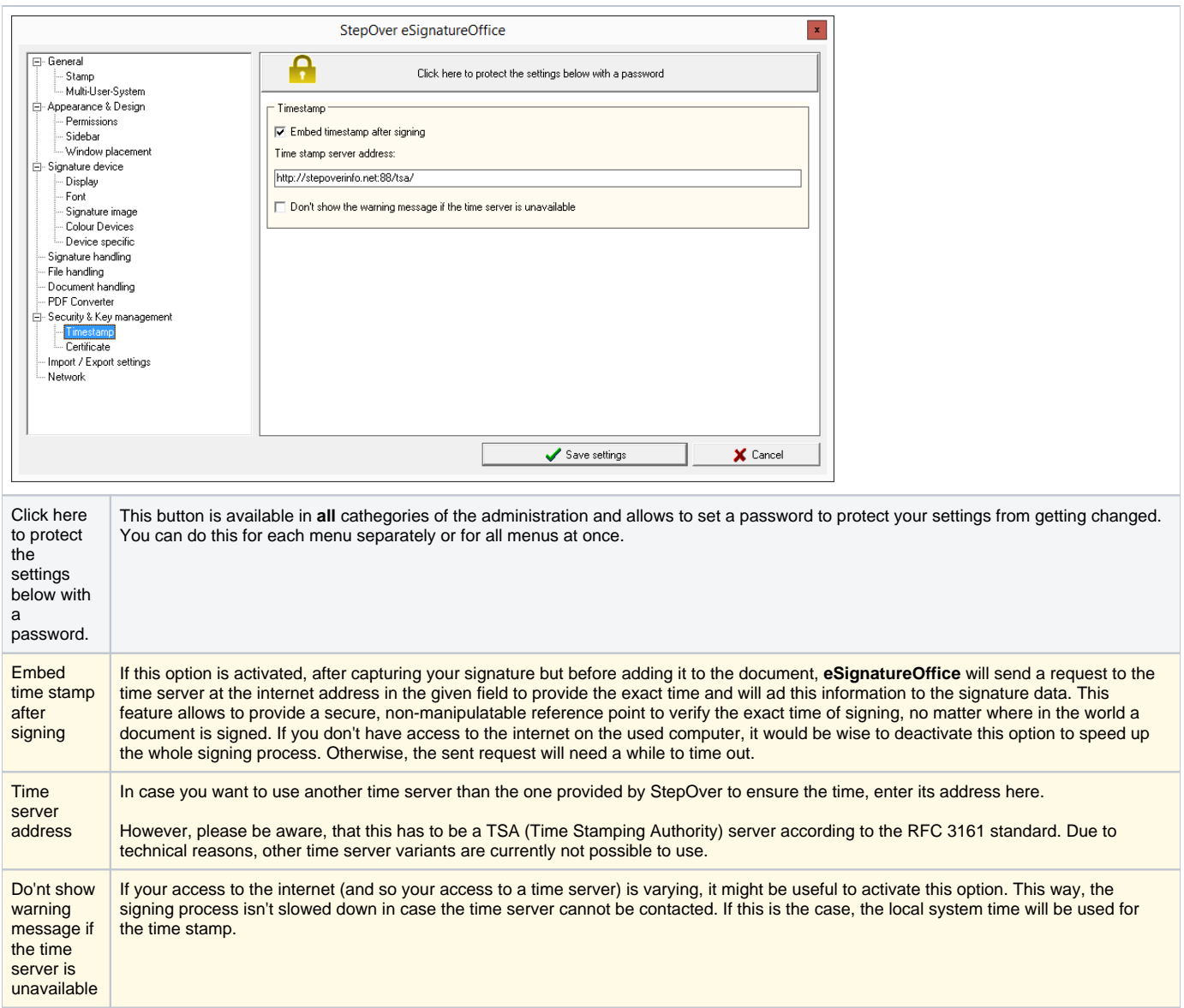

## <span id="page-44-0"></span>**Certificate**

If you are using custom certificates in your company, you can configure your personal certificate here in this menu. Otherwise, the default StepOver certificates will be used.

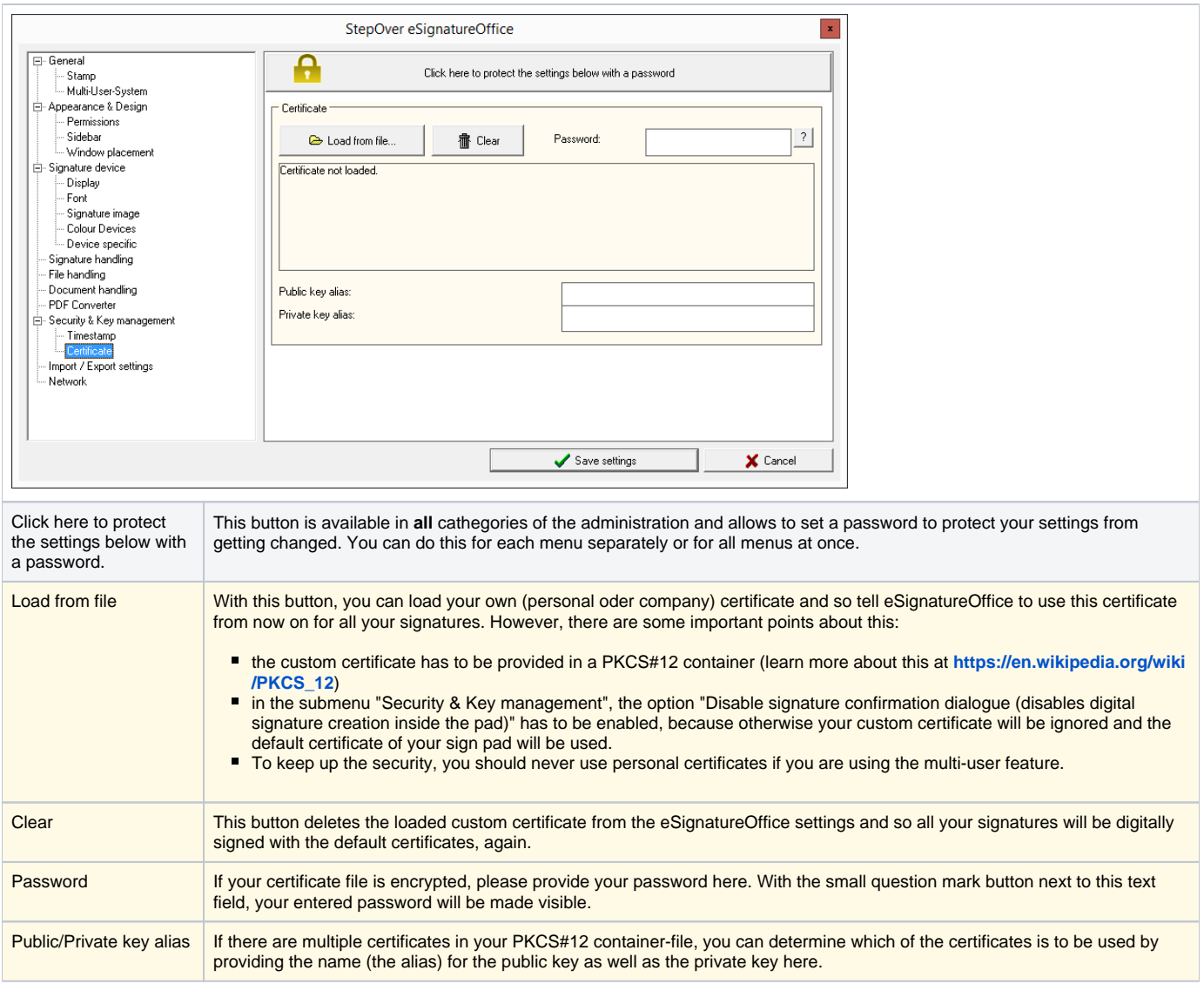

## <span id="page-45-0"></span>Import / Export settings

If you want to transfer all your settings to another installation (for example for a rollout in your company or a new setup of your system), you can easily do this by exporting and re-importing all your **eSignatureOffice** settings or only parts of them. The export compiles all your settings in a single file. The import restores all saved settings. This way you could also make sure, that all users have the same configuration on their systems.

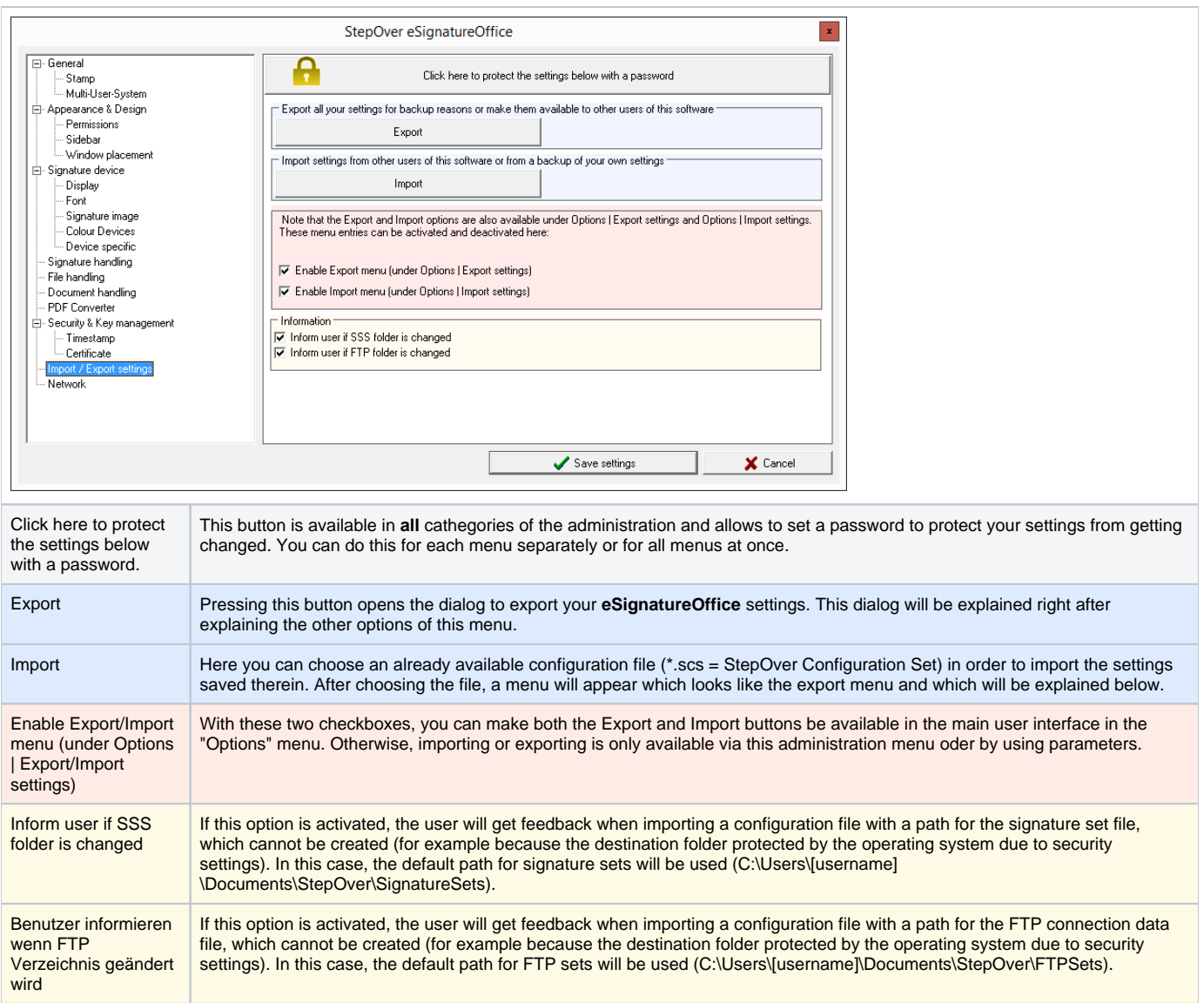

#### <span id="page-46-0"></span>**The import/export menu**

If you are using the possibility to export all your **eSignatureOffice** settings combined in a single file or if you want to import this data from an earlier installation or another user, the following menu will appear after pressing the "Export" button or after loading the chosen configuration file (\*.scs) via the "Import" button.

> The first half of the menu (all lines, which start with "Settings...") include all your settings from each of these administration submenus.

Here you can separately save and transfer all your choices, checkboxes, folders etc. or respectively apply these settings to your system upon import. Please be aware, that some options are by default **not** exported nor imported, because they are deemed to be too system- oder user specific. This includes mainly file paths, which you can still choose manually. More about this in the following explanations:

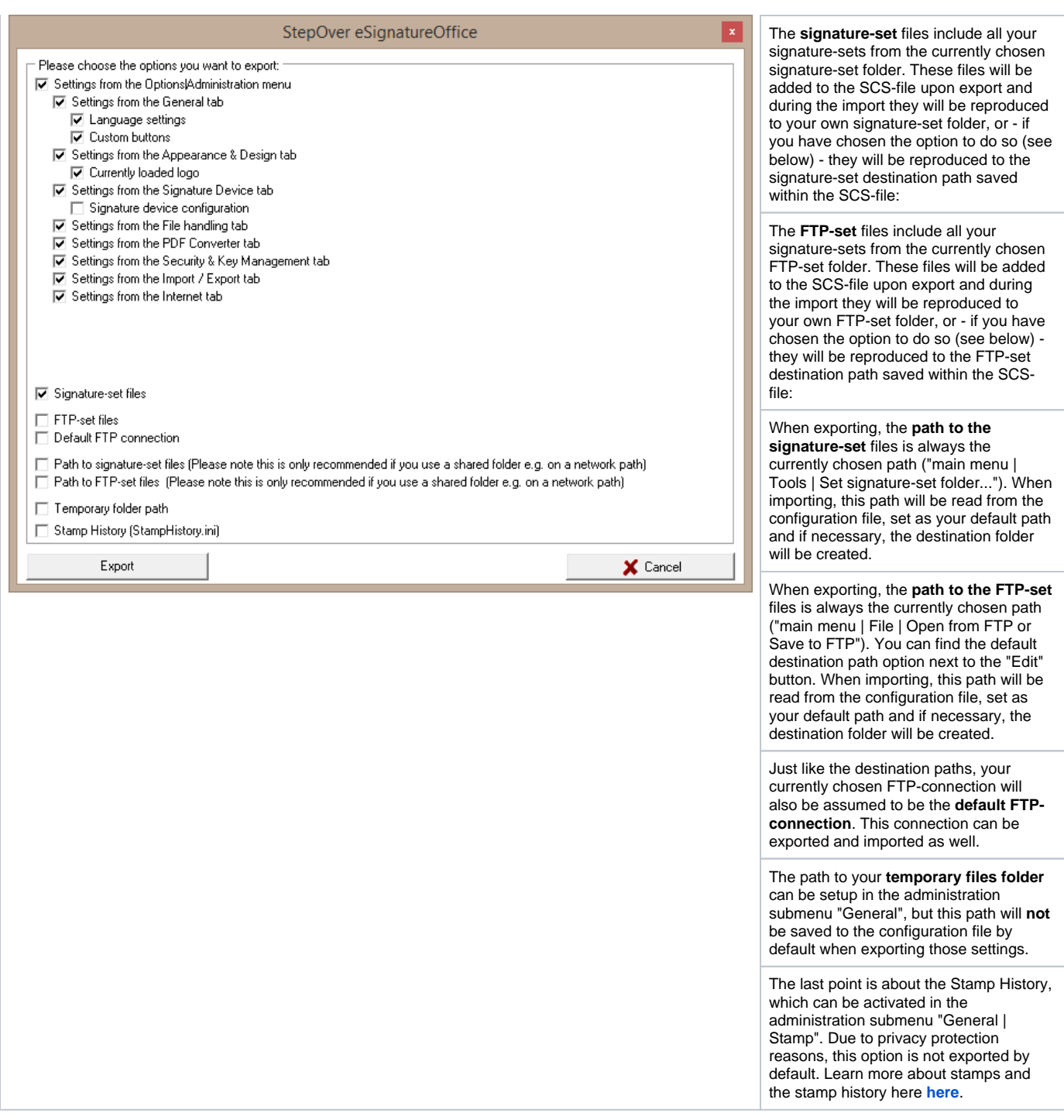

# <span id="page-47-0"></span>Network

In this menu, you can choose how **eSignatureOffice** should handle the connection to the internet. This includes, amongst others, the connection to FTP server and proxy settings.

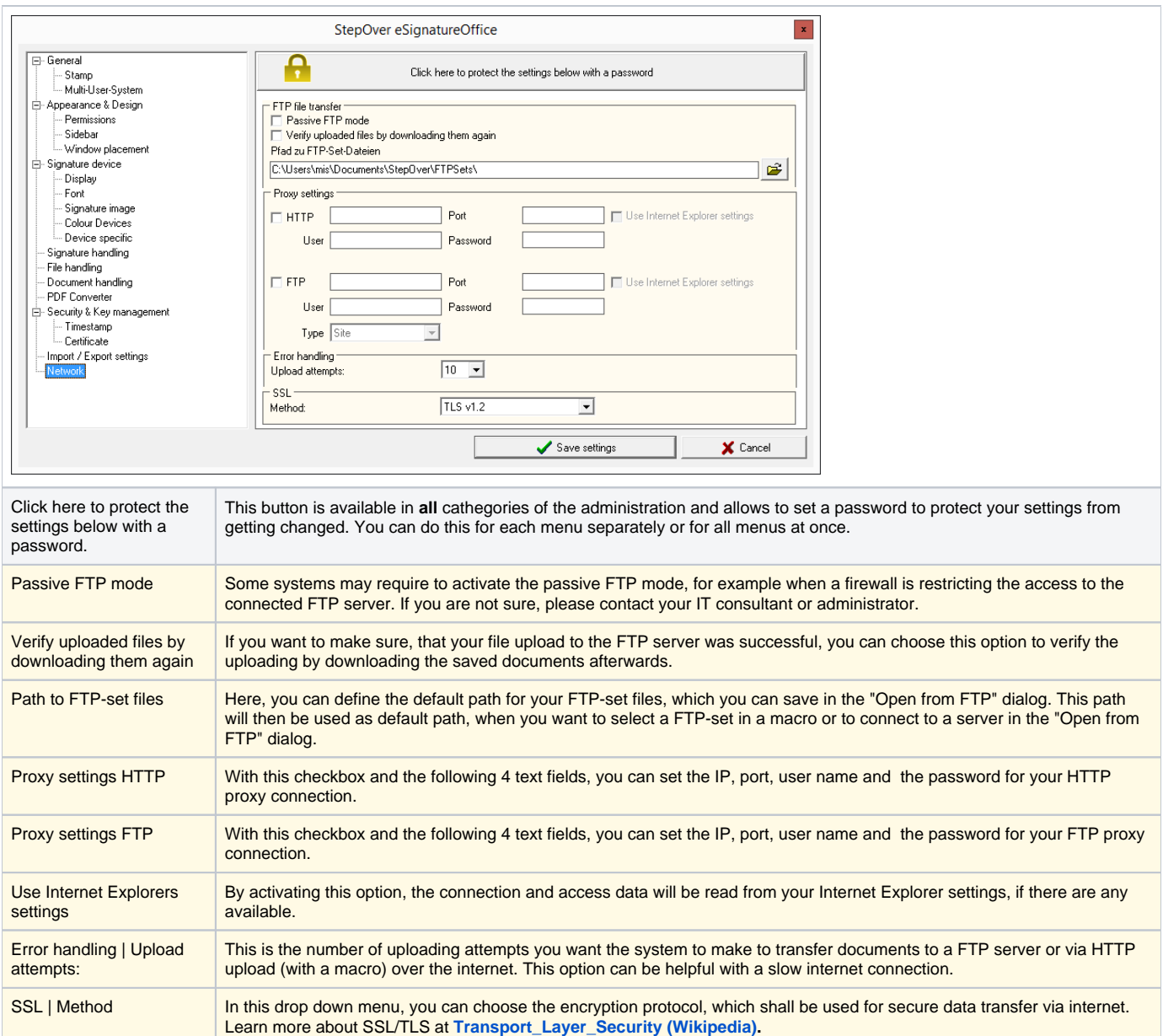

# <span id="page-48-0"></span>E-Mail

This menu allows you to define, how sending emails in **eSignatureOffice** is to be handled. These settings are used for the manual sending of mails via tool bar as well as sending mails automatically with the help of **[macros](https://www.stepoverinfo.net/confluence/display/Drafts/Automating+complex+processes%3A+macros)**.

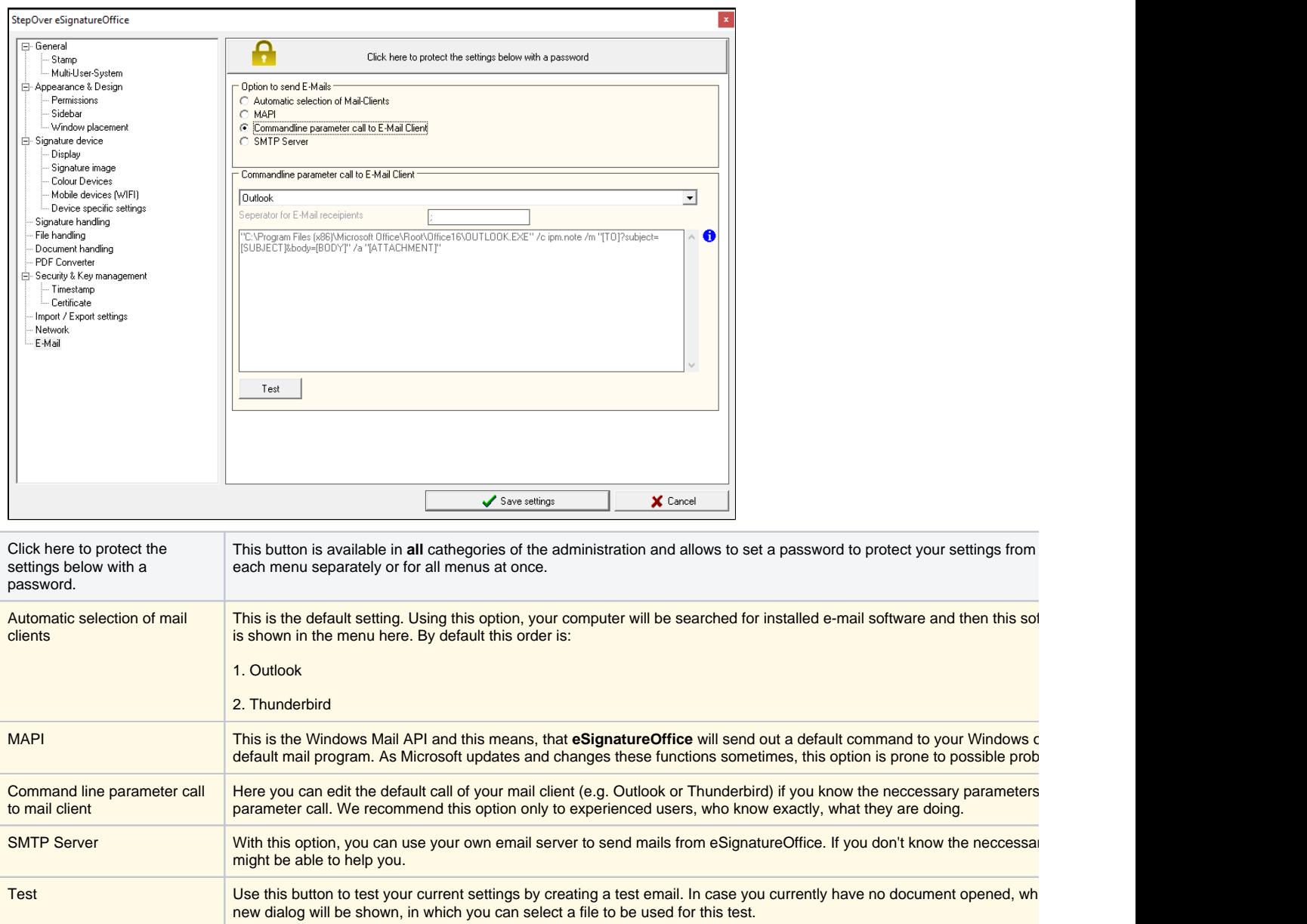